# **Upravljanje informacijskim sustavima pomoću Active Directory-a i PowerShell-a**

**Iličić, Ante**

#### **Undergraduate thesis / Završni rad**

**2022**

*Degree Grantor / Ustanova koja je dodijelila akademski / stručni stupanj:* **The University of Applied Sciences Baltazar Zaprešić / Veleučilište s pravom javnosti Baltazar Zaprešić**

*Permanent link / Trajna poveznica:* <https://urn.nsk.hr/urn:nbn:hr:129:695232>

*Rights / Prava:* [In copyright](http://rightsstatements.org/vocab/InC/1.0/) / [Zaštićeno autorskim pravom.](http://rightsstatements.org/vocab/InC/1.0/)

*Download date / Datum preuzimanja:* **2024-08-08**

*Repository / Repozitorij:*

[Digital Repository of the University of Applied](https://repozitorij.bak.hr) [Sciences Baltazar Zaprešić - The aim of Digita](https://repozitorij.bak.hr)l [Repository is to collect and publish diploma works](https://repozitorij.bak.hr), [dissertations, scientific and professional publications](https://repozitorij.bak.hr)

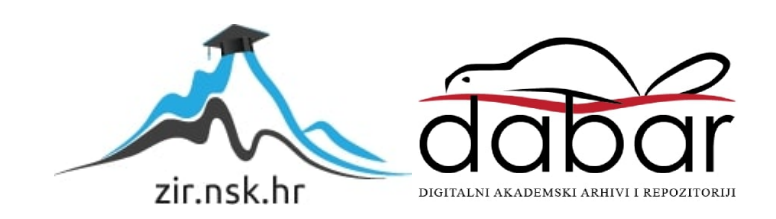

**VELEUČILIŠTE s pravom javnosti BALTAZAR ZAPREŠIĆ Zaprešić**

**Preddiplomski stručni studij Informacijske tehnologije**

**ANTE ILIČIĆ**

# **UPRAVLJANJE INFORMACIJSKIM SUSTAVIMA POMOĆU ACTIVE DIRECTORY-a i POWERSHELL-a**

# **PREDDIPLOMSKI ZAVRŠNI RAD**

**Zaprešić, 2021. godine**

**VELEUČILIŠTE s pravom javnosti BALTAZAR ZAPREŠIĆ Zaprešić**

**Preddiplomski stručni studij Informacijske tehnologije**

# **PREDDIPLOMSKI ZAVRŠNI RAD**

# **UPRAVLJANJE INFORMACIJSKIM SUSTAVIMA POMOĆU ACTIVE DIRECTORY-a i POWERSHELL-a**

**Mentor:** 

**dr. sc. Vladimir Mateljan, red.prof.**

**Naziv kolegija: SISTEMSKO INŽENJERSTVO**

 **Student: Ante Iličić**

**JMBAG studenta: 0297011490**

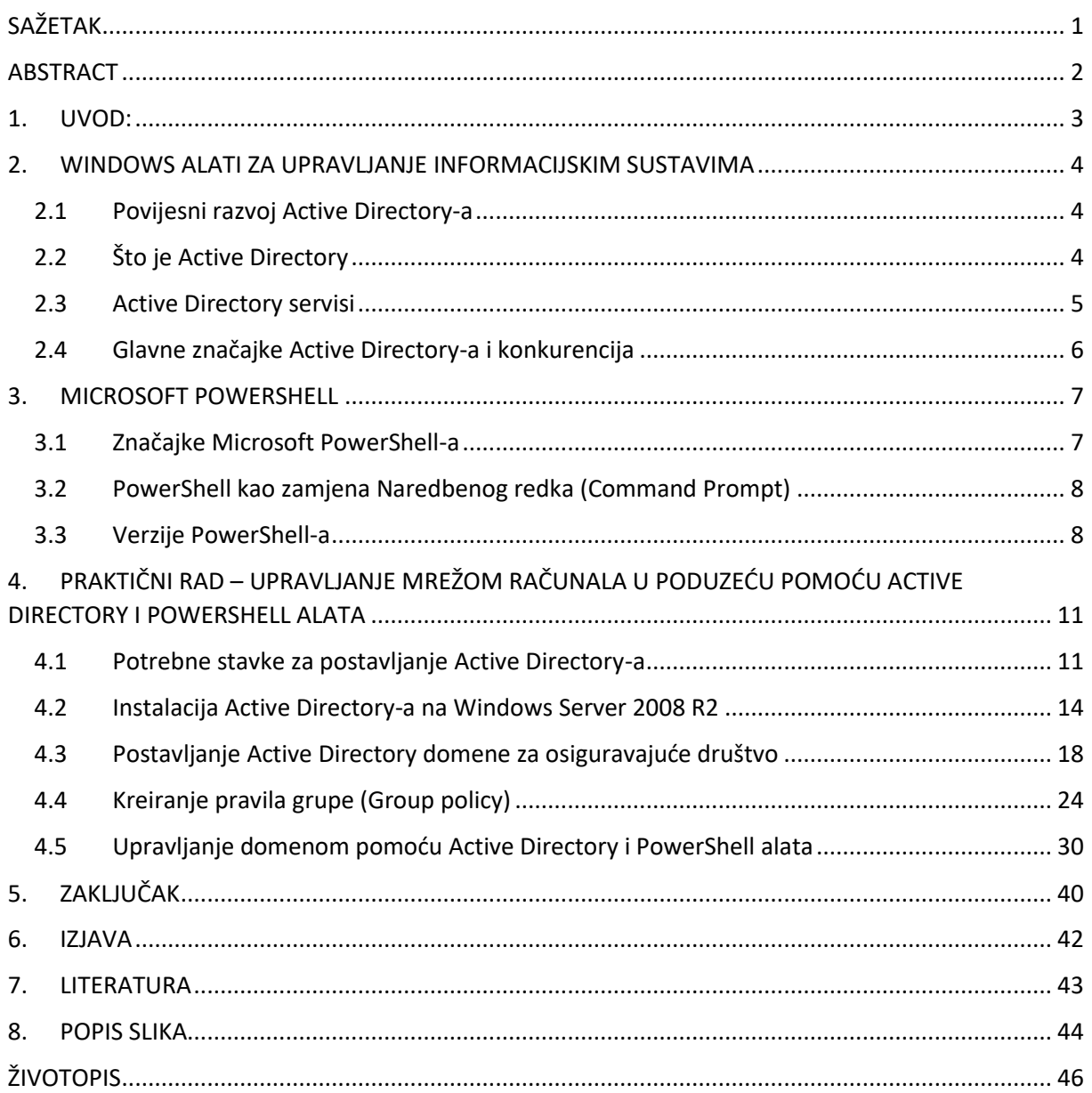

# SADRŽAJ

# <span id="page-4-0"></span>**SAŽETAK**

Nova rješenja vezana uz upravljanje domenom bitno su jednostavnija i lakše se mogu savladati u odnosu na rješenja koja su se koristila u prošlosti. Takva situacija omogućuje administratorima sustava jednostavnu izradu domene i kontrolu nad njome. Najnovija verzija PowerShell-a je došla s jako puno promjena te je najviše utjecala na promjenu u radu oko domene. U okviru praktičnog rada, na Windows Serveru 2008 R2 izrađena je domena s jednim stablom koja je namijenjena za osiguravajuće društvo. Za izradu domene koristili smo Active Directory alat i PowerShell 6 verziju koja je malo starija, ali je poslužila za izradu objekata. Prikazani su jednostavni primjeri upravljanja informacijskim sustavom pomoću ova dva alata te se nije ulazilo u kompleksne zadatake.

**Ključne riječi**: domena,Active Directory,PowerShell,Windows Server,informacijski sustav

#### <span id="page-5-0"></span>**ABSTRACT**

In recent years, domain management has undergone a very rapid development. New solutions related to domain management are much simpler and easier to master compared to solutions used in the past. This situation allows system administrators to easily create and control a domain. The latest version of PowerShell came with a lot of changes and had the biggest impact on the change in work around the domain. As part of practical work, a single-tree domain was created on Windows Server 2008 R2 for an insurance company. To create the domain, we used the Active Directory tool and PowerShell 6 version, which is a bit older, but was used to create objects. Simple examples of information system management using these two tools are presented and no complex tasks were involved.

**Keywords**:domain,Active Directory,PowerShell,Windows Server,information tehnology

### <span id="page-6-0"></span>**1. UVOD:**

Za uspješno i brzo poslovanje svakom radniku odnosno korisniku potrebno je računalo. Svaki radnik ima svoju ulogu u poslovanju i drugačija prava i ovlasti u poduzeću. Stoga im je potrebno pojedinačno dodijeliti ovlasti, prava potrebna za rad, korisnička imena, nazive računala i ubaciti ih u potrebne grupe za pristup raznim aplikacijama i sustavima. Način dodjeljivanja se vodi putem centraliziranog sustava gdje administrator s jednog poslužitelja kontrolira sve korisnike u poduzeću i dodjeljuje sva potrebna prava i ovlasti. Jedini uvjet koji je potreban da administrator može upravljati korisnikom je da tog korisnika pridruži domeni koja je dio tog poduzeća i u kojoj su pridruženi svi zaposlenici.

Cilj ovog završnog rada je prikazati osnove sistemskog administriranja i njegovog poslužitelja, u ovom slučaju Active Directory-a i Powershell-a. Proći ćemo i neke osnove serverske arhitekture kao i njene funkcionalnosti u mreži za ostvarivanje što bolje i sigurnije razmjene podataka i informacija između korisnika i centralnog računala odnosno servera. U radu će biti opisano stvaranje objekata i stvaranje novih korisnika na domeni i upravljanje istih. Također proći ćemo i opisati dodavanje korisnika u razne grupe i dodjeljivanje određenih prava svakom od korisnika.

Završni rad se sastoji od teorijskog i praktičnog dijela. Teorijski dio čine uvod, sažetak i upoznavanje sa samim alatima za upravljanje informacijskim sustavima. Pokušat ću kroz teorijski dio što bolje pojasniti windows alate pa onda kroz praktični dio odraditi primjere upravljanja informacijskog sustava jednog osiguravajućeg društva u kojem radim. U praktičnom dijelu ćemo prikazati koliko je zapravo jednostavno za jednog administratora upravljati informacijskim sustavom jednog velikog poduzeća i njegovim zaposlenicima i računalima, naravno ako je sustav dobro organiziran.

Cijeline koje ćemo obuhvatiti u radu opisane su kroz realno okruženje jednog poduzeća te sadrže povjerljive informacije koje su cenzurirane iz sigurnosnih razloga. Također pojedini pojmovi nisu prevedeni iz originalnog izvora jer se prevođenjem istih gubi smisao i koncept značenja određenih pojmova.

Motiv za izradu teme "Upravljanje informacijskim sustavima pomoću Active Directory-a i Powershella", je pokušaj da se korisnicima pruži brži i sigurniji način rada u poduzeću.

#### <span id="page-7-0"></span>**2. WINDOWS ALATI ZA UPRAVLJANJE INFORMACIJSKIM SUSTAVIMA**

U ovom poglavlju opisani su alati korišteni pri izradi praktičnog rada: Prvi alat je Active Directory koji nam služi upravljanju i uređivanju informacijskog sustava i drugi alat je Powershell koji je naprednija verzija Windows Command Prompt-a i služi kao pomoćni alat Active Directory-u prilikom izvršavanja pojedinih naredbi.

#### <span id="page-7-1"></span>**2.1 Povijesni razvoj Active Directory-a**

Active Directory je alat u vlasništvu Microsoft kompanije i prva demo verzija je izašla 1999. godine kad je Microsoft prvi put prikazao alat Active Directory. Potpuna verzija je izašla godinu dana kasnije, zajedno sa izlaskom Windows 2000 Servera. Svakom sljedećom verzijom Windows Servera, Microsoft je ponudio bolju verziju odnosno inačicu Active Directory-a. Nove verzije Active Directory-a donosile su dodatne mogućnosti, poboljšanja i ispravke pogrešaka koje su korisnici prijavljivali. U 2016. godini, zajedno sa izlaskom Windows Server 2016 sistema, Microsoft je predstavio značajno poboljšanu verziju Active Directory-a i mogućnost migracije na oblak. Poslije je došao Active Directory koji je radio sa platformom Azure, čime je bio potpun i zaokružen jedan eko sistem Microsoft proizvoda.

#### <span id="page-7-2"></span>**2.2 Što je Active Directory**

Active Directory (AD) je Microsoftov centralizirani sustav za lakše upravljanje Windows mrežom računala. Taj sustav možemo najlakše prikazati kao običnu bazu podataka, temeljenu na X.500 standardu, koja sadrži sve informacije o objektima odnosno računalima, korisnicima te njihovim pravima unutar neke mreže. AD omogućuje lakše traženje i korištenje određenih resursa unutar neke mreže. Održavanje i upravljanje je lakše od klasičnog pristupa dijeljenja mrežnih resursa i podataka pogotovo kad se radi o velikoj količini korisnika i računala unutar neke mreže. Osim navedenoga, AD pruža veću sigurnost, budući da sadrži autorizacijske protokole te mogućnosti dodjeljivanja prava i ograničenja pojedinih objekata.

Glavni servis Active Directory-a je Domain Services (AD DS), koji sprema informacije o objektima i upravlja interakcijom korisnika unutar domene. Domain Services radi provjeru i verifikaciju pristupa kada se korisnik prijavi na neki uređaj ili računalo, ili se pokuša spojiti na server u mreži. Ako smo korisnicima odredili prava u mreži, tada će AD DS napraviti provjeru i kontrolirati koji korisnik ima pravo na koji resurs. Na primjer, administrator obično ima veće ovlasti i veću razinu pristupa resursa nego obično korisnik na mreži.

Ostali Microsoft proizvodi (Exchange Server i SharePoint Server) se također oslanjaju na Active Directory. Active Directory upravlja sa svim resursima unutar neke mreže ili domene koju kontrolira. Server na kojem je inicijalno instaliran takozvani host odnosno Domain Services, zove se Domain Controller.

#### <span id="page-8-0"></span>**2.3 Active Directory servisi**

Servisi koji rade unutar Active Directory-a zapravo proširuju mogućnosti samog sustava i omogućuju mu veću iskoristivost. AD može da upravlja strukturom direktorija, certifikatima i drugim raznim servisima koji su namjenjeni za rad u serverskom okruženju unutar mrežne strukture odnosno domene.

Active Directory se zapravo sastoji od nekoliko skupina servisa, a to su:

- Active Directory Domain Services (AD DS) već spomenuti servis u ovom radu. Također najpoznatija skupina i osnova svake mreže bazirane na Windows domenama. S ovim servisom ću se baviti u ovom završnom radu. Služi za pohranu informacija o članovima domene i provjeru njihovih pristupnih podataka i prava pristupa.
- Lightweight Directory Services (AD LDS) Pruža gotovo iste funkcionalnosti kao i AD DS samo što nije potrebno kreirati domene ili postavljati upravitelje domena. Također se poreće kao servis na Windows serveru. Čuva podatke o strukturi direktorija u svom zasebnom podatkovnom prostoru, koristeći Lightweight Directory Access Protocol (LDAP)
- Certificate Services (AD CS) služi za upravljanje infrastrukturom javnih ključeva odnosno certifikata. Servis se koristi da generira digitalni potpis, upravlja njime i dodjeljuje objektima po potrebi ili odluci administratora. Nako dodjele digitalnog certifikata, korisnici ih mogu koristiti za kriptiranje datoteka, e-mailova ili mrežnog prometa (na primjer u VPN-u, TLS ili IPSec protokolu). Preduvjet za korištenje Certificate Services-a je AD DS infrastruktura.
- Federation Services (AD FS) servis za jedinstvenu prijavu. Točnije, služi da bi se korisnik "predstavio" i da bi dobio pristup različitim dijelovima mreže, koristeći samo jednu prijavu (Single Sing-On). Možemo reći da Single Sing-On koristimo radi lakše

prijave korisnika i da se nakon jedne uspješne prijave na mrežu ima pristup dodijeljenim resursima unutar te mreže, odnosno Active Directory-a.

• Right Management (AD RMS) – kontrolira sigurnost informacija i upravljanje informacijama.

#### <span id="page-9-0"></span>**2.4 Glavne značajke Active Directory-a i konkurencija**

Active Directory DS se zasniva na sloju domena, stabala i šuma za upravljanje mrežnim elementima. Domena je grupa objekata (korisnici i uređaji), koji dijele istu AD bazu. Domene imaju domain name system (DNS) strukturu.

Stablo (Tree) je jedna ili više domena koje tvore jednu grupu. Tree struktura koristi sabirni prostor za sakupljanje imena domena – složenih određenom logikom.

Šuma (Forest) predstavlja grupu većeg broja stabala, i sastoji se od dijeljenih kataloga, shema direktorija, informacija o aplikaciji i konfiguraciji domene. Shema definira klase objekata i atribute u šumi.

Organizational Units (OUs) organizira korisnike, grupe i uređaje. Svaka domena može da ima svoj OU. Sa druge strane, jedan OU ne može različite domene, a svaki korisnik ili objekt unutar domene mora biti jedinstven.

Drugi slični servisi rade na Linux platformama, ili na UNIX-u. Tako imamo; Red Hat Directory Server, Apache Directory i OpenDAP.

Red Hat Directory Server radi na UNIX operacijskim sistemima, dok druga dva podržavaju MS Windows sisteme. Administracija se zasniva na sličnoj logici, upravljanje korisnicima, grupama i servisima unutar neke mreže.

#### <span id="page-10-0"></span>**3. MICROSOFT POWERSHELL**

PowerShell je Microsoftov kostur za automatizaciju i konfiguraciju zadataka koji se koristi pomoću komandne linije i pripadajućeg skriptnog jezika. U početku dostupan samo za Windows, poznat pod imenom Windows PowerShell, a kasnije je objavljen kao softver otvorenog koda (Open Source) i moguće ga je instalirati i postaviti na druge platforme pod imenom PowerShell Core. Prvi Powershell napravljen je u .NET Frameworku dok je nova verzija pisana u .NET Core.

#### <span id="page-10-1"></span>**3.1 Značajke Microsoft PowerShell-a**

Windows PowerShell je prvobitno razvijen kao alat za automatiziranje radnji i kao upravljački alat za različite konfiguracije operacijskog sustava Microsoft i raznih aplikacija. Sada je PowerShell otvoreni kod (Open Source), što znači da se može instalirati na Windows, Mac operacijskog sustava, te Linux distribucije.

Prva verzija Microsoft PowerShella bila je predstavljena krajem 2006.godine, za Windows XP, Windows Server 2003 i Windows Vista operacijske sustave. Kasnije se PowerShell razvijao, i danas imamo verziju PowerShell 7. Najnoviji Microsoft PowerShell dosta je napredniji od svojih predaka i donosi razne novosti, nadogradnje i dosta je ojačao u konfiguriranju i automatiziranju procesa na samom operacijskom sustavu.

PowerShell je zamišljen od strane Microsoft-a kao alat s kojim možemo lako automatizirati neke zadatke na operacijskom sustavu, upravljati servisima i serverima, i administrirati računalom ili mrežom računala kao pomoć Active Directory-u.

Pomoću PowerShell naredbi možemo uključivati i isključivati procese i radnje, čak i one koji su iz nekog razloga blokirali. PowerShell nam dopušta da pokrećemo već pripremljene skripte, koje izvršavaju jednu ili više naredbi.

PowerShell će dobro doći pri administraciji mreže, posebno mreže na kojoj radi Active Directory. PowerShell i ActiveDirectory se jako dobro slažu i nadopunjuju što ćemo u ovom završnom radu i pokazati. Poznavanje komandi PowerShella povećava produktivnost svakog sistem administratora, administratora mreže i općenito IT administratora koji je zadužen za kontrolu većeg broja računala na mreži. PowerShell danas olakšava sistemski posao i čini ga laganim i brzim.

#### <span id="page-11-0"></span>**3.2 PowerShell kao zamjena Naredbenog redka (Command Prompt)**

Glavna razlika između ova dva okvira je u tome što je PowerShell moćno sučelje naredbenog retka i skriptnog okruženja koje omogućuje pokretanje složenijih skripti za jednostavnije upravljanje sustavom i izvođenje administrativnih zadataka Windows sustava, dok je Naredbeni redak (CMD) sučelje komandne linije koje pruža skup naredbi za korisnika komunikaciju s računalom za obavljanje osnovnih zadataka.

PowerShell može odrađivati i interpretirati batch naredbe i PowerShell naredbe dok Command Promt (CMD) može odrađivati samo skupne naredbe. Razlika je i u tome što se PowerShell uglavnom koristi od strane administratora sustava za izvršavanje administrativnih zadataka, a Command Prompt (CMD) za komunikaciju s korisničkim programima i obavljanju zadataka u skladu s korisničkim naredbama.

Zaključak je taj da je PowerShell dosta složeniji i moćniji od Command Prompt-a i ima dodatne značajke i poboljšanja u odnosnu na CMD.

#### <span id="page-11-1"></span>**3.3 Verzije PowerShell-a**

Najnovija verzija PowerShella je 7.0 i trenutno je jedan od najmoćnijih alata za upravljanjem operacijskim sustavom. Proći ćemo kratku povijest verzija i svaku opisati kroz par rečenica.

Windows PowerShell 1.0:

Prva verzija koja je 2006. godine objavljena Windows XP i Windows Vista sustave i Windows Server 2003. Neobvezna je komponenta Windows 2008 servera. Može se i dan danas pronaći u pojedinim poduzećima koji se i dalje koriste s Windows 2008 Serverom.

#### Windows PowerShell 2.0:

Uključio se u priču prilikom lansiranja Windows 7 operacijskog sustava i imao je nadogradnje za Windows XP i Vista sustave pa se i dalje mogao koristiti na njima. 2.0 verziju je bilo moguće koristiti na novoj verziji Windows servera 2008 R2. Neke od novih značajki su bile: Daljinsko upravljanje, pozadinski poslovi, napredne funkcije, otklanjanje pogreške u skripti, podatkovni jezik, prijenos mrežnih datoteka, razni moduli, novi operateri i blokovske komentare.

#### Windows PowerShell 3.0:

PowerShell 3.0 verzija je integrirana s Windows 8 i Windows Server 2012. Microsoft je omogućio ovu verziju i za Windows 7 sustave sa servisnim paketima i Windows Serverom 2008 kao i Windows Serverom R2. PowerShell 3.0 dio je većeg paketa, Windows Managment Framework 3.0, koji također sadrži i koristi uslugu WinRM za podršku daljinskog upravljanja. Microsoft je kasnije objavio dodatne verzije Windows Managment Framework-a. Nove značajke 3.0 verzije su bile: Planirani poslovi, povezivanje sesije, poboljšano pisanje koda, podrška za delegiranje i davanje dozvola, ažuriranje pomoći i automatsko otkrivanje modula.

#### Windows PowerShell 4.0:

PowerShell 4.0 integriran je s Windows 8.1 operacijskim sustavom i Windows Server 2012 R2. Također su omogućene verzije i za Windows 7, Windows Server 2008 R2 i Windows Server 2012. Neke od novih značajki su bile: Deklarativna jezična proširenja, mogućnost spremanja pomoći, Remote signed opcija, poboljšano otklanjanje pogrešaka, mrežna dijagnostika i zamjenu metoda filtriranja.

#### Windows PowerShell 5.0:

PowerShell-ova peta verzija je puštena u dvije inačice, 5.0 i 5.1. Prilikom prvog puštanja 5.0 verzije došlo je do ozbiljnih grešaka i problema pa je ponovno puštena 2016. godine. 5.1 verzija objavljena je zajedno s Windows 10 i Windows Server 2016. Neke od velikih promjena su podržani proxy, dodani nove cmd naredbe i podržana ViMode opcija. 5.1 verzija je također bila prva verzija koja je dolazila u dva izdanja "Desktop" i "Core". Izdanje "Desktop" nastavak je klasičnog Windows PowerShell-a koja radi na punom .NET framerworku. "Core" izdanje je radilo na .NET Core i isporučivao se s Windows Server 2016 Nano poslužiteljem.

#### Windows PowerShell 6.0:

Objavljen iste godine kao i 5.1 verzija. Objavljen je prilikom predstavljanja PowerShell Core i odluke o proizvodnji međe platformi odnosno računalni softver implementiran na više računarskih platformi. Opću dostupnost je ova verzija postigla početkom 2018. godine za Windows, MacOS i Linux operacijske sustave. Najznačajnija promjena ove verzije je prilagođavanje i proširenje na druge platforme što mu je donijelo širinu u korištenju. Za administratore je također bio veliki plus jer im je donosio nove značajke i bio je puno moćniji od svojih prethodnika jer im je pružao korištenje na više platformi i otvoreni kod. Ova verzija je kasnije izašla u dvije ažurirane verzije, 6.1 i 6.2 gdje su bile ispravljene neke programske pogreške.

Windows PowerShell 7.0:

Zadnja i najnovija verzija PowerShell-a. Fokus je bio napraviti ovu verziju prikladnom zamjenom za Windows PowerShell 5.1. Nove značajke ove verzije su: mogućnost paralelne obrade, novi ugrađeni Windows moduli, novi prikaz pogreške, razni novi operatori, Crossplatformu i razni noviteti s prekidačima.

## <span id="page-14-0"></span>**4. PRAKTIČNI RAD – UPRAVLJANJE MREŽOM RAČUNALA U PODUZEĆU POMOĆU ACTIVE DIRECTORY I POWERSHELL ALATA**

U ovome poglavlju detaljnije će se opisati praktični rad, na koji način izraditi domenu, te će se prikazati na koje sve načine možemo upravljati mrežom računala na toj domeni i kako nam ova dva alata u tome mogu pomoći. Uz detaljne upute za izradu domene i raznih objekata na mreži, bit će prikazani pomoćni alati koji su korišteni pri izradi praktičnog dijela.

#### <span id="page-14-1"></span>**4.1 Potrebne stavke za postavljanje Active Directory-a**

U prvom dijelu praktičnog rada proći ćemo korake instalacije Active Directory-a i nabrojati koje sve stavke su nam potrebne za početak izrade domenske kontrole. Instalacija i postavljanje Active Directory alata nije moguća bez Windows Servera. U ovoj vježbi sam koristio Windows Server 2008 R2 s kojim se koristim već duže vrijeme i s kojim sam podosta upoznat. Kao administrator uspješno sam se spojio na server sa svojim podacima za prijavu i nazvao server "SVW-CO-DC02.boz.local". Također, za izradu Active Directory alata potrebno je imati prava administratora na serveru kako bi se mogle raditi izmjene.

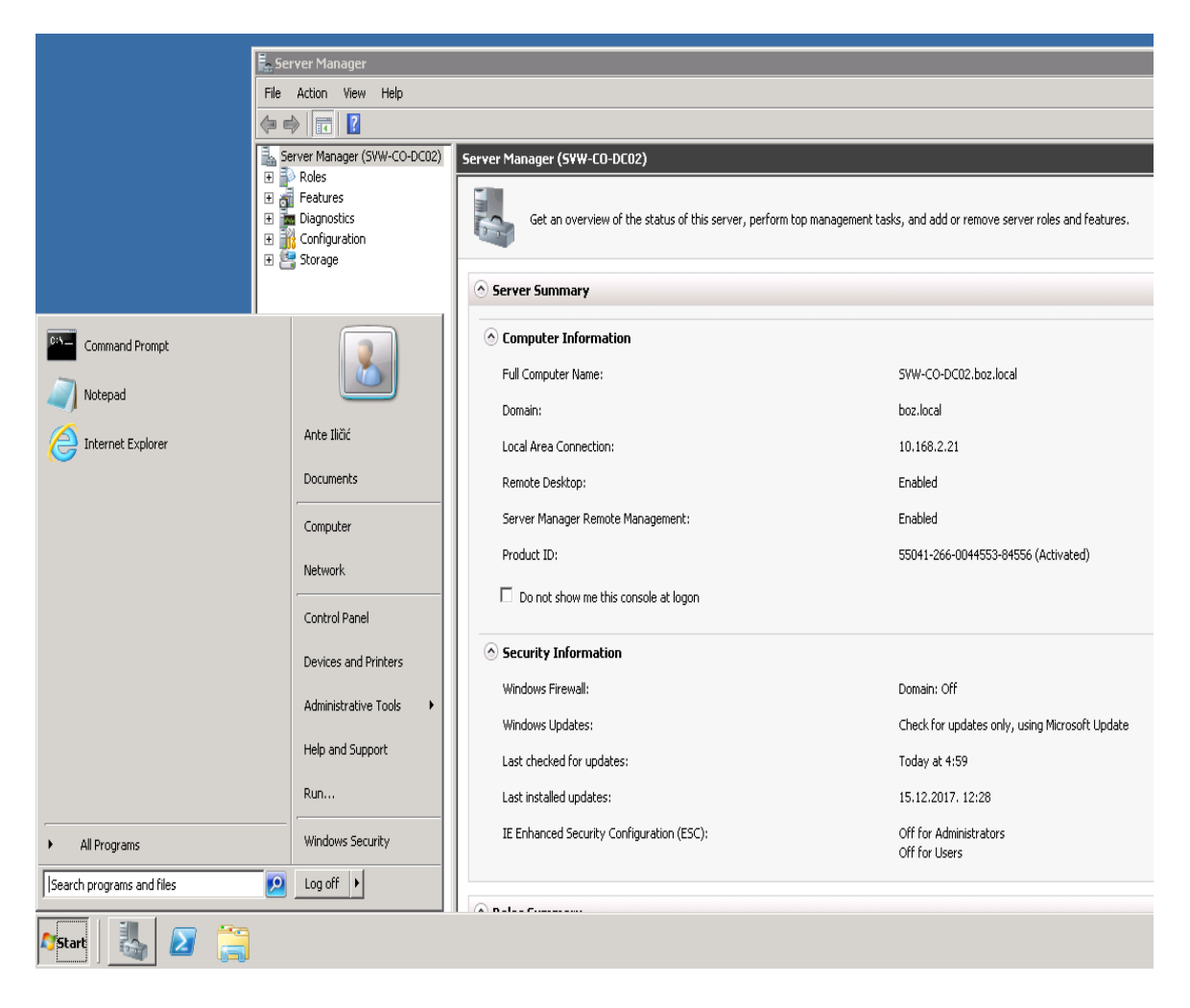

Slika 1: Početna stranica Windows Server 2008 R2

<span id="page-15-0"></span>Sljedeći korak je postaviti statičku IP adresu i imati DNS server. Prilikom konfiguracije mrežnih postavki bitno je da administrator posjeduje DNS server koji mu služi za komunikaciju računala i servera. DNS server prevodi alfa-numerički naziv u IP adresu računala i zato je neophodan za ispravan rad domene. Statična IP adresa je također jedan od bitnih elemenata jer na dinamičkoj IP adresi može doći do stalnih grešaka jer se IP adresa stalno mijenja. Prilikom određivanja statičke IP adrese administrator kreira proxy server koji ostaje na jednoj lokaciji po njegovom izboru. Ja sam u vježbi odredio statičku IP adresu i uključio DNS server preko njegove IP adrese.

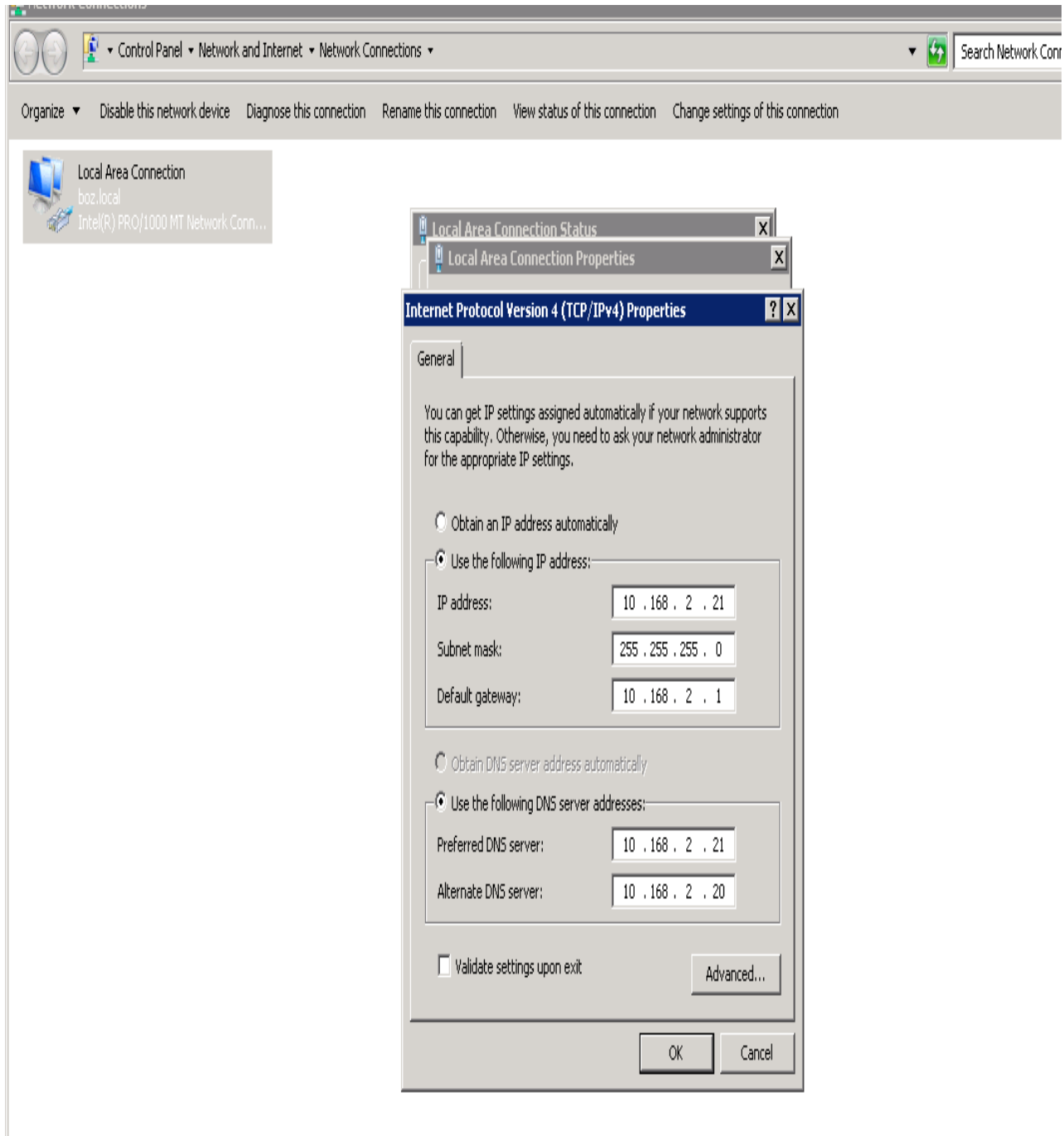

<span id="page-16-0"></span>Slika 2: Mrežne postavke servera

#### <span id="page-17-0"></span>**4.2 Instalacija Active Directory-a na Windows Server 2008 R2**

Kad imamo sve neophodne stavke gotove, daljnji proces je lagan makar se na prvi pogled čini komplicirano. Ja ću sada pokazati na koji način dovršimo instalaciju Active Directory alata. Na Server Manageru pod "Roles" imamo opciju "Add Roles" koja otvara čarobnjak za instalaciju raznih alata na serveru.

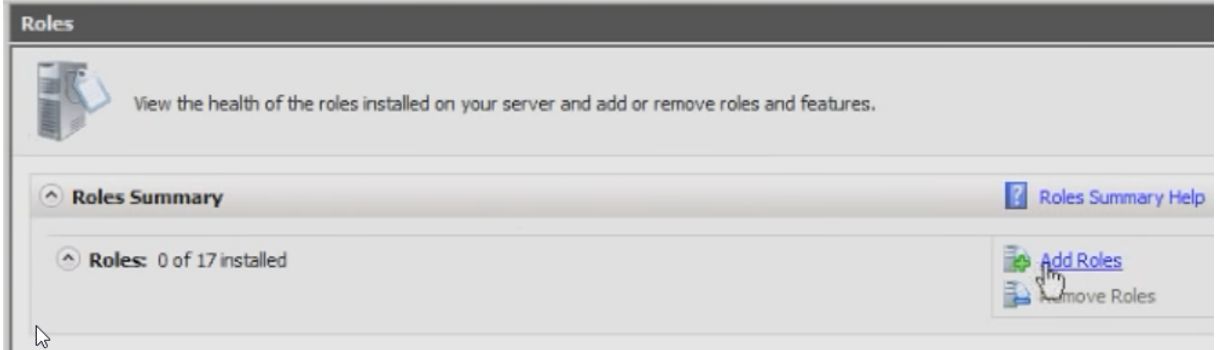

#### Slika 3: Opcija "Add Roles"

<span id="page-17-1"></span>Čim smo preskočili prvi korak na čarobnjaku za instalaciju, nudi nam se opcija gdje biramo koji alat želimo, u ovom slučaju ja sam odabrao "Active Directory Domain".

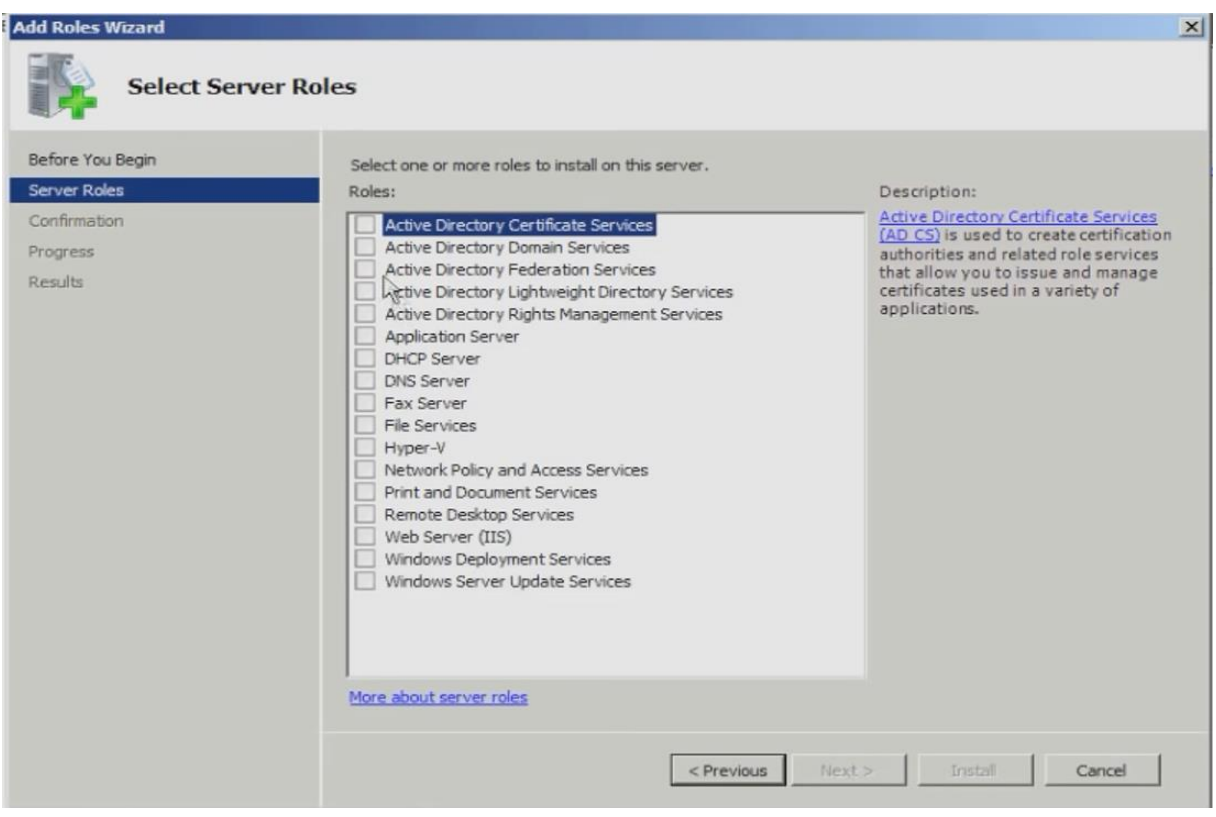

<span id="page-17-2"></span>Slika 4: Odabir alata za instalaciju

Nakon odabira alata za instalaciju potrebno je u sljedećem koraku potvrditi navedeno i odabrati opciju "Install". Čarobnjak za instalaciju će tada automatski dovršiti sve potrebne korake i odraditi instalaciju paketa do kraja. Nakon završetka instalacije zatvaramo instalacijski prozor i ponovno pokrećemo server kako bi sve instalirane stavke uspješno dovršile.

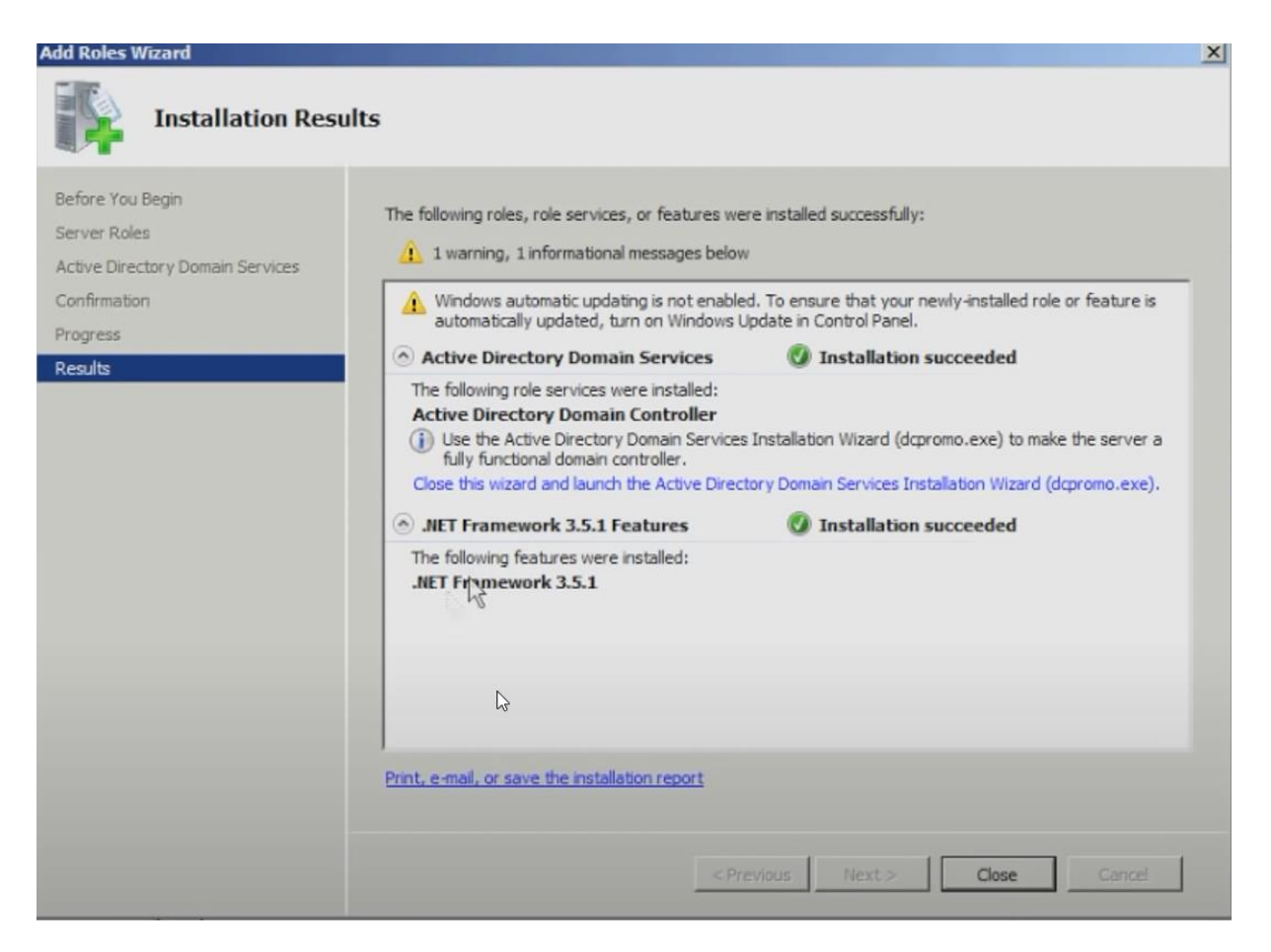

Slika 5: Završni korak instalacije

<span id="page-18-0"></span>Nakon ponovnog pokretanja server će primijeniti promjene koje smo napravili i možemo krenuti na sljedeće korake. U tražilici je potrebno pronaći datoteku pod nazivom "dcpromo" i pokrenuti je. Datoteka će pokrenuti novi čarobnjak za instalaciju kroz koji prolazimo korake za konfiguraciju Active Directory-a i postavljanje domene. Bitne korake u instalaciji ću prikazati na slikama ispod. Neke od važnijih stvari za spomenuti su uključenje automatskog rada DNS server servisa i odabir da želimo kreirati poptuno novu domenu na novom stablu. Domenu u vježbi sam nazvao "boz.local". Sljedeća bitna stvar za odrediti je putanja spremanja datoteka po želji, u ovom primjeru ja sam ostavio putanju koju je program sam ponudio. Čim odemo korak dalje ostaje određivanje lozinke za pristup Active Directory domeni i nakon toga završavamo čarobnjak za instalaciju i ponovno pokrećemo server kako bi se prihvatile izvršene promjene.

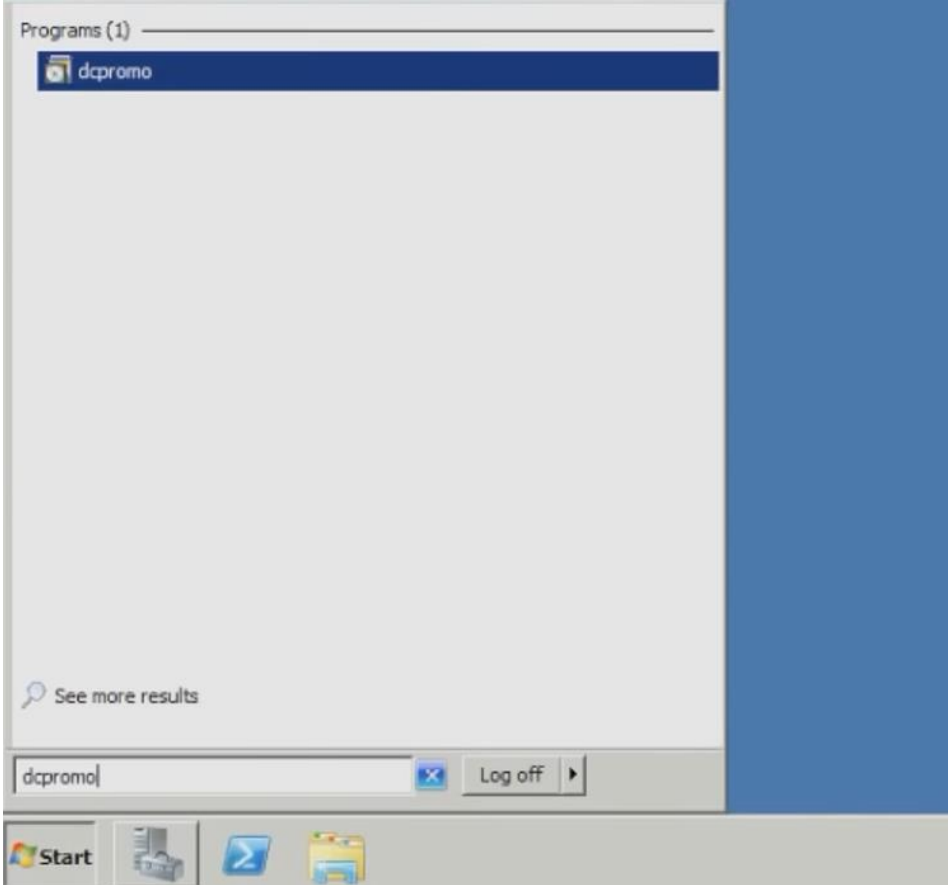

Slika 6: Datoteka "dcpromo"

<span id="page-19-0"></span>Ⅳ Automatically correct the problem by installing DNS Server service on this computer. This will also configure the IP settings to use this DNS server for name resolution.

More about configuring DNS client settings

Slika 7: Odabir opcije automatski DNS server

<span id="page-19-2"></span><span id="page-19-1"></span>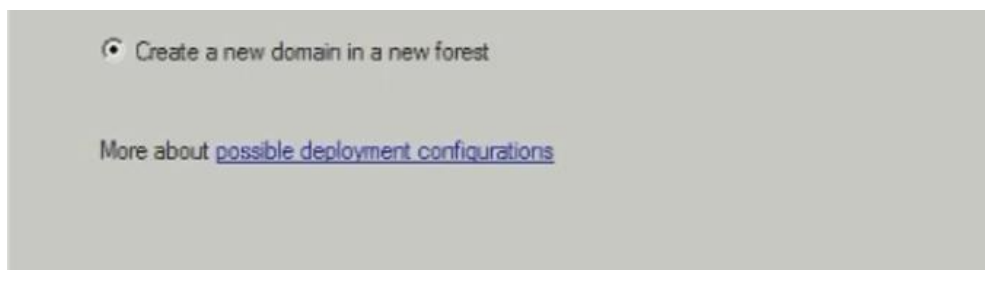

Slika 8: Kreiranje domene na novom stablu

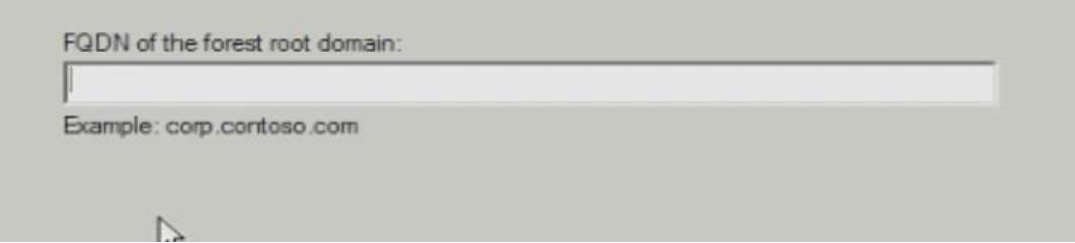

#### Slika 9: Odabir naziva domene

<span id="page-20-0"></span>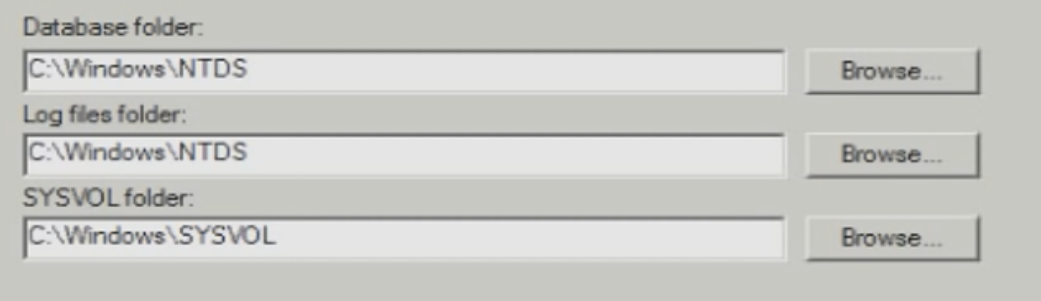

## Slika 10: Odabir putanje spremanja datoteka

<span id="page-20-1"></span>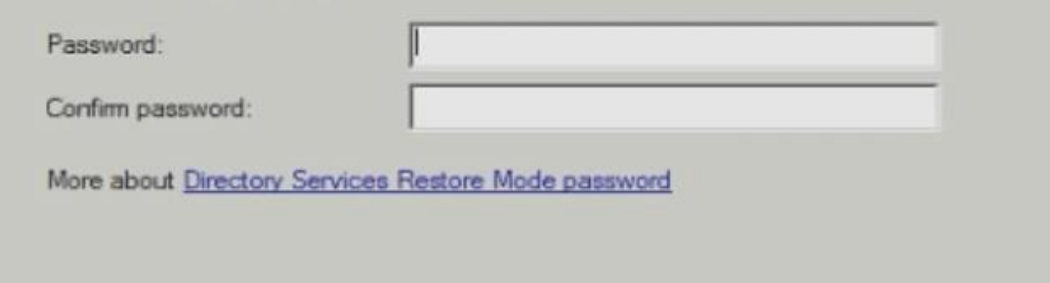

#### Slika 11: Određivanje lozinke

<span id="page-20-2"></span>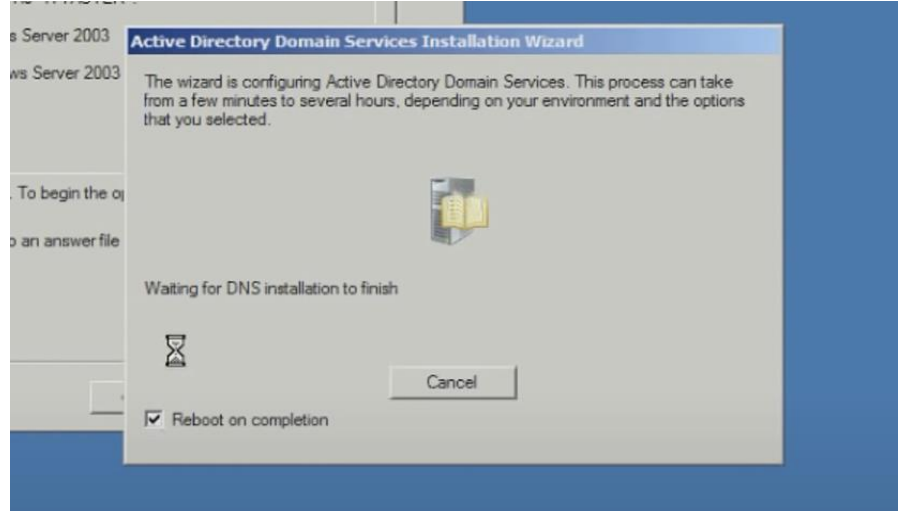

<span id="page-20-3"></span>Slika 12: Završetak konfiguracije

#### <span id="page-21-0"></span>**4.3 Postavljanje Active Directory domene za osiguravajuće društvo**

Nakon što smo uspješno instalirali Active Directory, preostaje nam dogovor s poduzećem, na koji način žele da se domena izradi. U vježbi sam se orijentirao na jednu domenu i jedno stablo gdje su svi objekti i korisnici povezani s istim pravilima tog društva. Postoji mogućnost izrade domene s više stabala. Primjerice, ako jedno poduzeće ima više svojih podružnica u drugim zemljama, može se odlučiti za domenu s više stabala. U tom slučaju glavna podružnica odnosno glavno stablo određuje pravila i za druge podružnice i upravlja drugim stablima. Glavno stablo tada određuje pravila i police drugim stablima i ne može posjedovati korisnike i objekte na sebi. Prava na glavno stablo ima jedino administratora tog sustava koji se prijavljuje sa svojim podacima.

Vježba je fokusirana na domenu sa jednim stablom u kojem administrator upravlja korisnicima i objektima i dodjeljuje potrebna prava, u ovom slučaju osiguravajućeg društva. Nakon što smo napravili plan za strukturu domene potrebno je dogovoriti na koji način poduzeće želi organizirati objekte unutar domene. Poduzeće mora dogovoriti s administratorom nazive objekta koji će biti kreirani, koja prava svaki objekt mora imati i na koji način će se određivati pravila grupe (group policy).

Kreiranje objekta odnosno organizacijske jedinice na domeni početni je korak uređivanja cjelokupne strukture. Postupak je jednostavan te ću primjere prikazati kroz slike. Desnim klikom miša na domenu, u ovom slučaju boz.local, odabiremo "New" i unutar nje odabiremo opciju "Organizational Unit" koja predstavlja novu organizacijsku jedinicu. Opcija "Organizational Unit" otvoriti će prozor u kojem upisujemo željeni naziv organizacijske jedinice. Dodat ćemo našu prvu organizacijsku jedinicu "BOZ", primjer prikazan na slici 14. Pošto se domena u vježbi naziva "boz.local" odlučio sam da glavne dvije organizacijske jedinice također imaju boz u imenu. "BOZ" organizacijska jedinica će predstavljati sva računala i korisnike unutar osiguravajućeg društva, a kroz "BOZCloud" ću dodavati prava korisnicima koji će moći raditi izmjene u "BOZ-u".

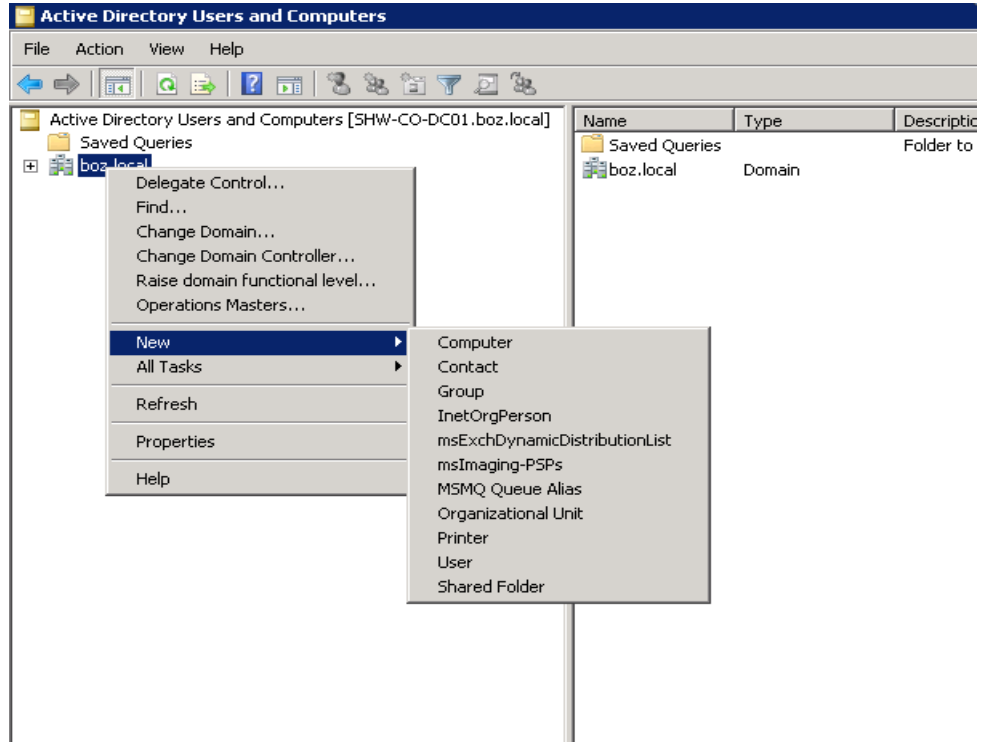

Slika 13: Dodavanje organizacijske jedinice na domeni

<span id="page-22-0"></span>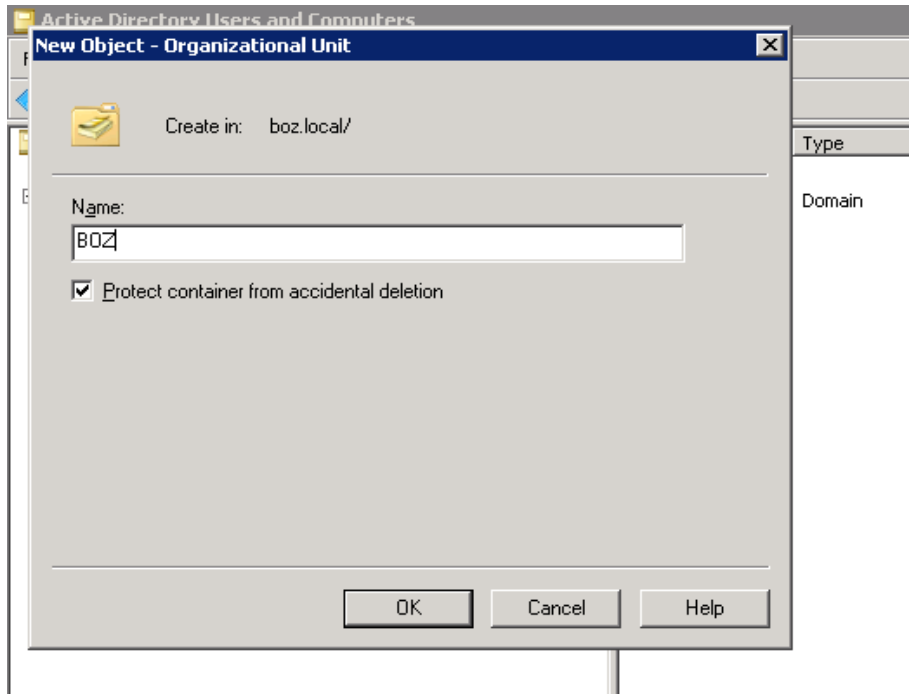

<span id="page-22-1"></span>Slika 14: Upisivanje naziva organizacijske jedinice

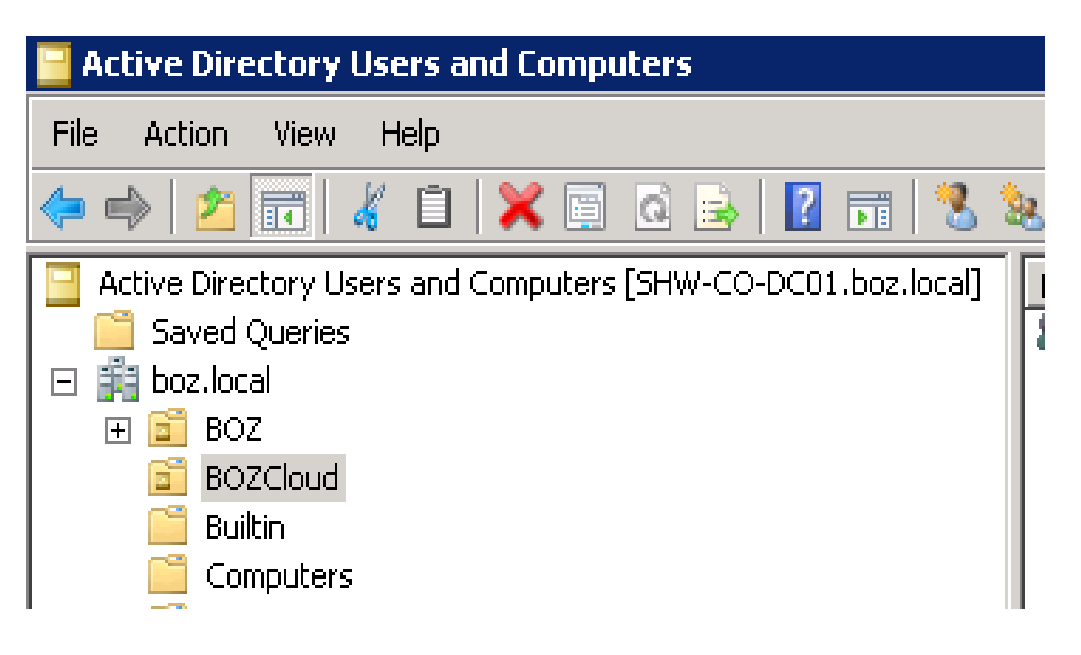

Slika 15: "BOZ" i "BOZCloud" organizacijske jedinice

<span id="page-23-0"></span>Nakon određivanja glavne organizacijske jedinice u kojoj će se nalaziti sva računala i korisnici potrebno je stvoriti organizacijsku jedinicu za blokirane korisnike i računala. "Disabled" organizacijsku jedinicu stvorio sam s planom da u nju dodajem račune korisnika koji više nisu aktivni ili koji su blokirani radi nekog razloga. Unutar organizacijske jedinice "Disabled" dodao sam i podorganizacijske jedinice: "BOZ", "Disable computers", "Disable NEW" i "MEDICO". Postupak dodavanja je isti kao i dodavanje organizacijske jedinice na domeni, jedina razlika je odabir desnog klika miša na samu organizacijsku jedinicu. Razlog dodavanja podorganizacijskih jedinica je bolja organizacija i jednostavnije korištenje. Unutar "BOZ"("Disabled") možemo dodavati objekte koji više nisu aktivni iz "BOZ" organizacijske jedinice. "Disable Computers" i "Disable NEW" nam može poslužiti za dodavanje objekata koji su nedavno blokirani ili koje imamo u planu reaktivirati. "MEDICO" sam dodao unutar "Disabled" jer u njega mogu dodavati blokirane račune iz "MEDICO" organizacijske jedinice koju ću naknadno napraviti i u kojoj će se nalaziti korisnici i zaposlenici iz Medico ambulante koja će mi poslužiti kao primjer vanjskog suradnika koji radi za osiguravajuće društvo iz moje vježbe.

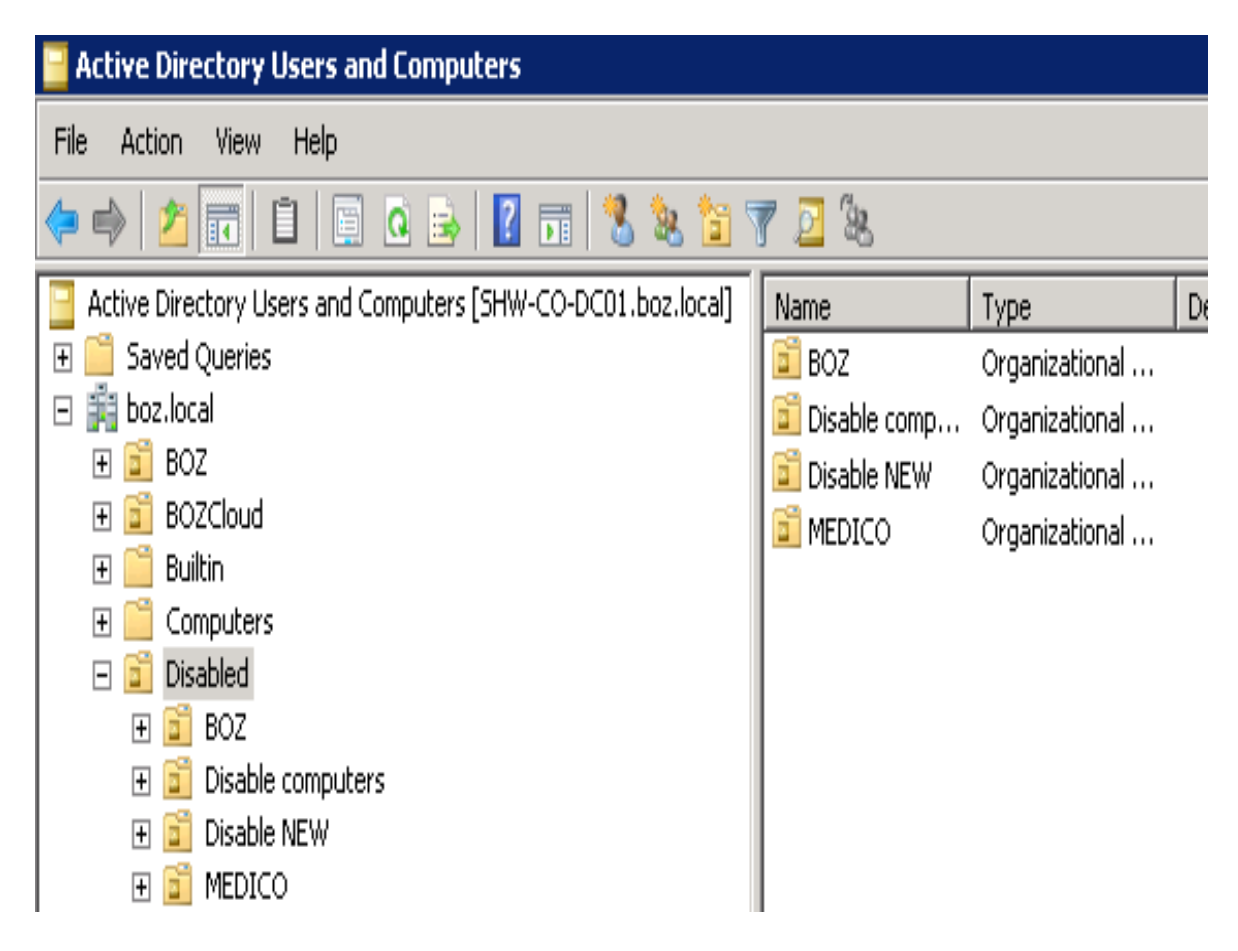

Slika 16: "Disabled" organizacijska jedinica i njene podorganizacijske jedinice

<span id="page-24-0"></span>Potrebno je dodati još par organizacijskih jedinica kako bi struktura bila potpuna odnosno kako bi domena osiguravajućeg društva funkcionirala. Naravno da se priča o produkciji, bilo bi tu još dosta posla i dosta više organizacijskih jedinica, ali ovo je primjer za završni rad pa radimo na testnoj okolini. Od organizacijskih jedinica dodao sam još "External" u koji ću dodavati vanjske suradnike koji rade za osiguravajuće društvo, "Fortigate" u koji mogu dodavati prava za spajanje na VPN, "MEDICO" koji sam spomenuo u blokiranim računima, koji predstavlja zaposlenike i računala zaposlenika ambulante koja radi medicinske preglede za osiguravajuće društvo i zadnju organizacijsku jedinicu koja nam je potrebna, a to je "NEMETOVA" koja će predstavljati zaposlenike i računala zaposlenika ambulante koja radi sistematske preglede za naše osiguravajuće društvo iz vježbe. U "MEDICO" organizacijsku jedinicu ću dodati i podorganizacijske jedinice kao još jedan dodatni primjer, i rasporediti ih po raznim imenima kako bi se jednostavnije upravljalo informacijskim sustavom.

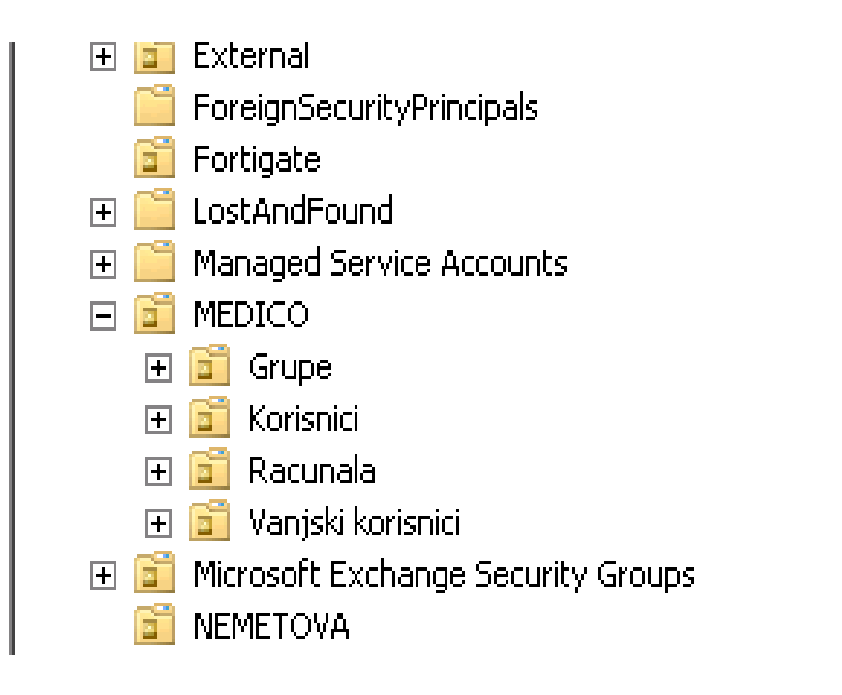

#### Slika 17: Primjer dodanih organizacijskih jedinica

<span id="page-25-0"></span>Cilj mi je pokazati na koji način ovu radnju dodavanja organizacijskih jedinica možemo odraditi pomoću PowerShell alata, pa ću odraditi skriptu koja dodaje organizacijsku jednicu unutar "boz.local" domene. Napraviti ćemo organizacijsku jedinicu koja će imati naziv "TEST 2S" i biti će smještena unutar domene "boz.local". Naredbu ću prikazati u notepad aplikaciji kako bi se bolje vidjela i naravno u PowerShell programu.

<span id="page-25-1"></span>New-ADOrganizationalUnit -Name "TEST 2S" -Path "DC=boz, DC=local - ProtectedFromAccidentalDeletion \$False

THE LUIL TUTHEL VIEW TIEN

Slika 18: PowerShell naredba za dodavanje organizacijske jedinice

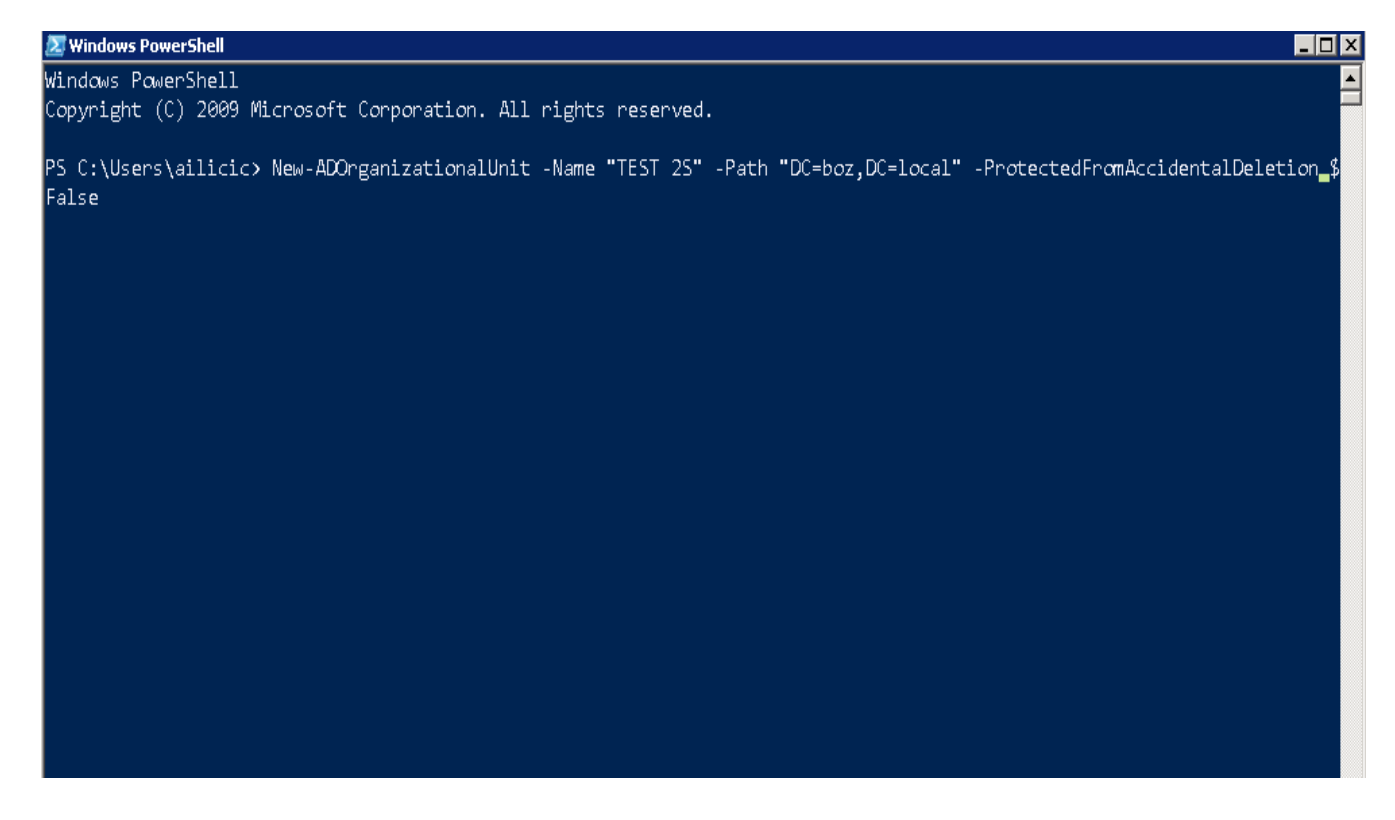

Slika 19: Prikaz naredbe u PowerShell programu

<span id="page-26-0"></span>Da bi vidjeli novu organizacijsku jedinicu "TEST 2S", nakon uspješno provedene skripte u PowerShell-u potrebno je ponovno upaliti Active Directory. Ako je sve u redu, organizacijska jedinica će se prikazati u našem stablu.

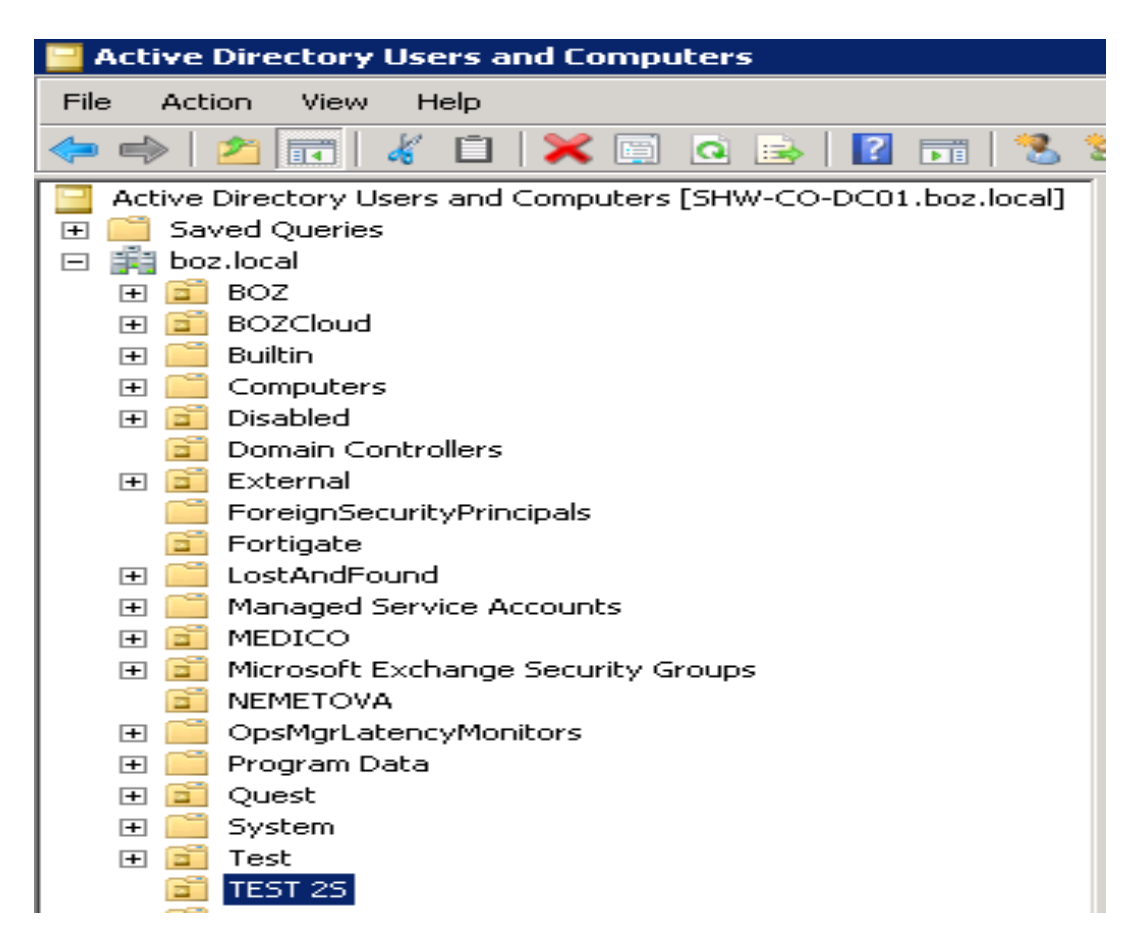

Slika 20: Organizacijska jedinica "TEST 2S"

#### <span id="page-27-1"></span><span id="page-27-0"></span>**4.4 Kreiranje pravila grupe (Group policy)**

Iako Active Directory nije jedina usluga koju administratori mogu koristiti za stvaranje pravila grupe, daleko je najpopularniji. U digitalnom okruženju u kojem je barem jedan server instalirao Active Directory domenske usluge, postoje alati za upravljanje grupnim pravilima koji pomažu centralizirati upravljanje računalom s jednog administratorskog računa. Bez korištenja grupnih pravila, osobito u većim organizacijama koje se oslanjaju na Active Directory, upravljanje pojedinačnim postavkama računala bilo bi gotovo nemoguće dugotrajno za sistemaše odnosno administratore sustava.

Za postavljanje pravila grupe koristeći Active Directory, IT stručnjaci imaju na raspolaganju brojne alate, od kojih je najpopularniji Group Policy Management Console (Konzola za upravljanje pravilima grupe). IT profesionalci su prethodno koristili čitav niz alata za postavljanje i upravljanje pravilima grupe, uključujući dodatak za korisnike i računala Active Directory, dodatak za web-mjesta i usluge Active Directory, dodatak za rezultantni skup

pravila, čarobnjak za delegiranje Group Policy Management Console (GPMC). GPMC sada služi kao konsolidirani alat koji pruža mnoge potrebne mogućnosti u jedno pojednostavljeno iskustvo.

Uz mogućnosti ovih alata, GPMC pojednostavljuje sigurnosne funkcije grupnih politika i olakšava vraćanje sigurnosne kopije, uvoz i kopiranje pravila grupe. Također poboljšava izvješćivanje za određene postavke pravila grupe i podatke o rezultantnom skupu politika (RsoP), dok dopušta programski pristup prethodnim operacijama vezane za pravila grupe. Programski pristup putem GPMC-a sada uključuje novi dodatak Microsoftove upravljačke konzole (MMC) i dodatna programska sučelja. Uz GPMC u Active Directory, administratori imaju pristup sveobuhvatnom pregledu svojih pravila grupe odnosno group policy-a, organizacijskih jedinica, domena i web-mjesta u svim organizacijama.

U vježbi ću prikazati na koji način kreiramo pravila grupe i proći ćemo par primjera dodavanja pravila grupe na domeni i na organizacijskim jedinicama.

Prvi korak je na tražilici Windows Servera pretražiti "Group Policy Management".

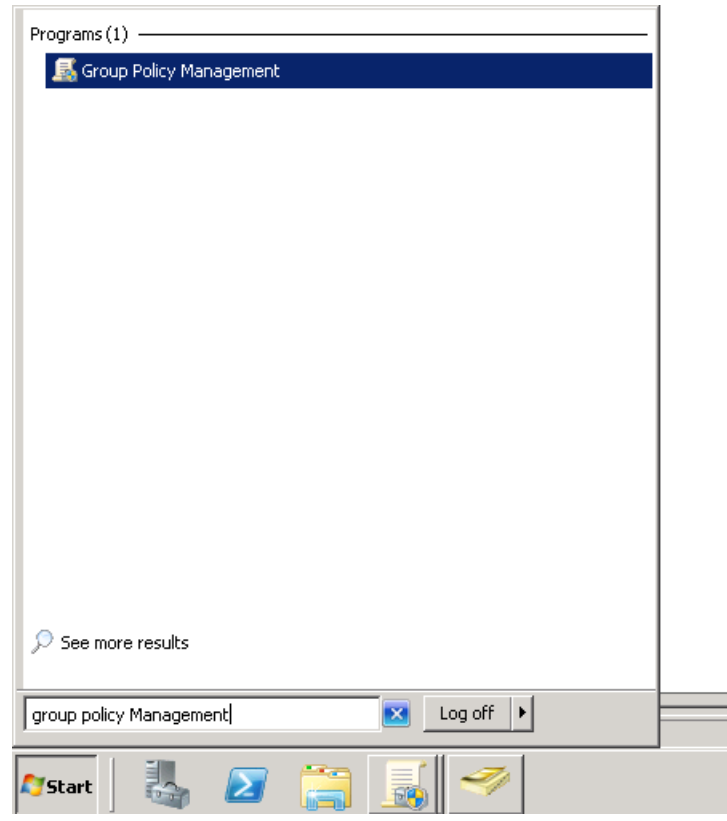

<span id="page-28-0"></span>Slika 21: Group Policy Management

Postupak kreiranja pravila grupe je jednostavan jer se možemo poslužiti čarobnjakom za izradu Group Policy-a koji nas vodi korak po korak do završetka instalacije i kreiranja novog pravila grupe. Jednostavnim desnim klikom na domenu ili bilo koju organizacijsku jedinicu odabiremo "Group Policy Modeling Wizard"

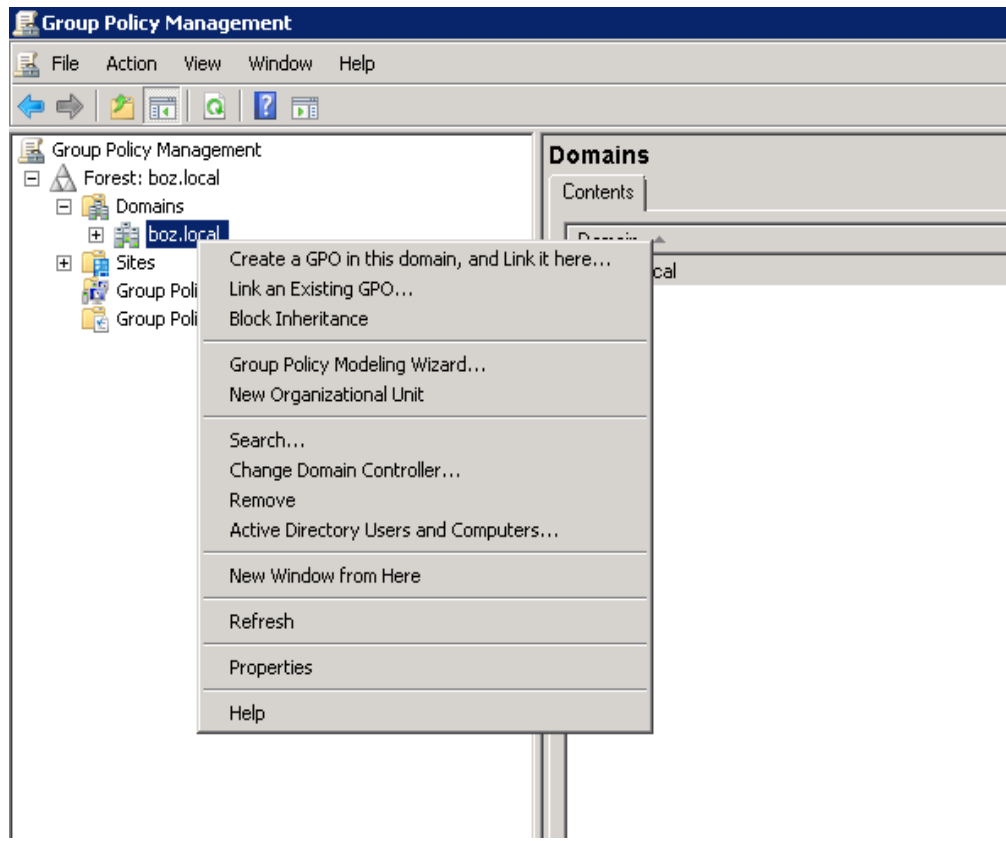

Slika 22: Čarobnjak za modeliranje Group Policy-a

<span id="page-29-0"></span>Prilikom otvaranja Group Policy Modeling Wizard-a prolazimo kroz par koraka koje administrator sustava odrađuje po svojim željama i zahtjevima poslodavca. Kroz slike ću proći važnije korake modeliranja pravila grupe koristeći Group Policy Modeling Wizard.

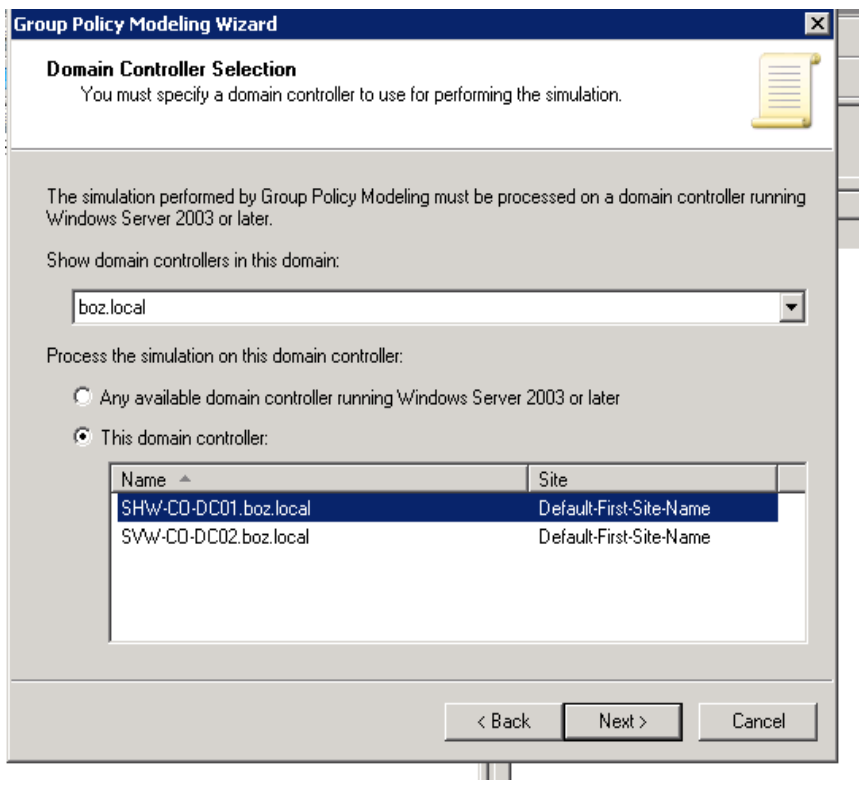

#### <span id="page-30-0"></span>Slika 23: Odabir objekta na koji želimo postaviti pravila grupe

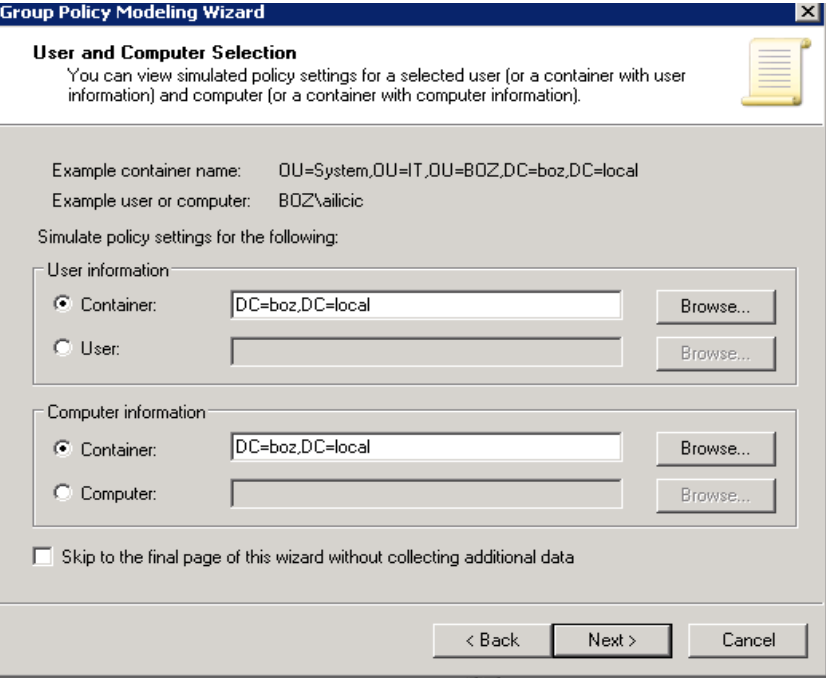

<span id="page-30-1"></span>Slika 24: Odabir računala ili korisnika sustava

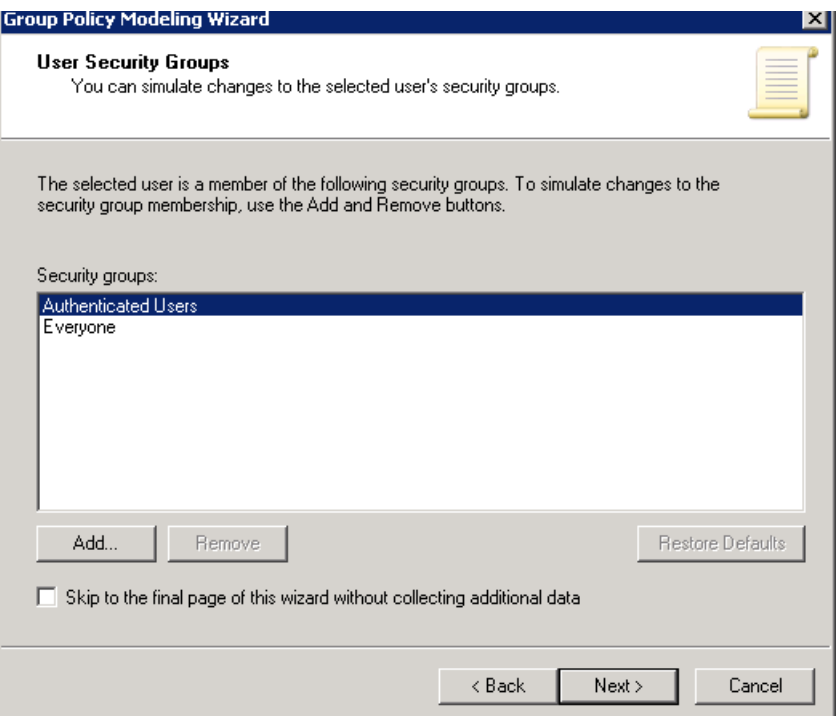

#### Slika 25: Odabir sigurnosne grupe

<span id="page-31-0"></span>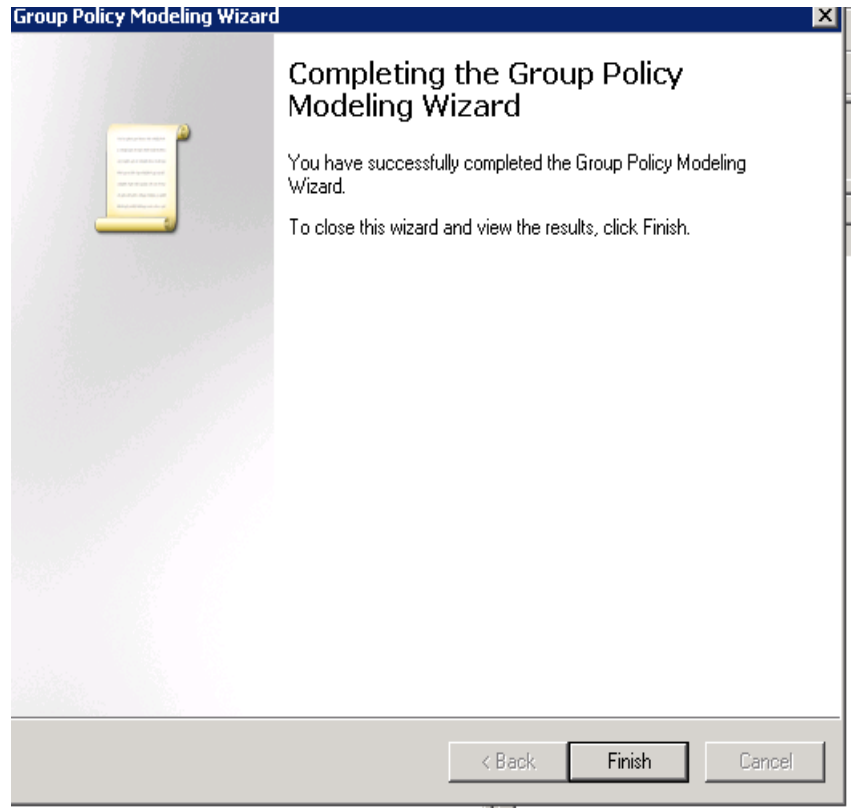

<span id="page-31-1"></span>Slika 26: Zadnji korak GPO

Cilj je bio u što manje koraka objasniti i prikazati na koji način možemo zadati pravila grupe nekog poduzeća. Pravila grupe su opširna priča i iza nje stoji jako puno posla za administratora. Potrebno je za svaku organizacijsku jedinicu zadati pravila grupe koja određuje poslodavac. Pravila je moguće kasnije izmjenjivati i uređivati.

Ako želimo da pravila funkcioniraju i da imaju smisao potrebno ih je dodijeliti nekoj grupi ljudi odnosno računala unutar poslovne mreže. U vježbi sam na domeni "boz.local" kreirao nekoliko pravila grupe koje ćemo kasnije dodijeliti grupi korisnika kada ih kreiramo, ali taj korak ćemo naknadno pokazati. Najvažnije pravilo je dodijeliti pravila grupe za lokalne administratore, kako bi imali potpuna prava za rad na izmjenama računala ili korisnika. Kreirao sam također i zadana (default) pravila grupe koja sadrže bazične mogućnosti koji će biti primjenjeni na sva računala i korisnike. "Disable Firewall" nam omogućuje da ugasimo zaštitu računala ako je potrebno instalirati pojedine aplikacije koje sadrže posebne dozvole. Također, kreirao sam i pravila grupe za mrežu i postavku proxy servera. Zadao sam dozvoljena mjesta koje korisnici mogu pretraživati na svojim preglednicima. "Sophos" služi kao primjer antivirusa i postavki pravila grupe u smjeru zaštite.

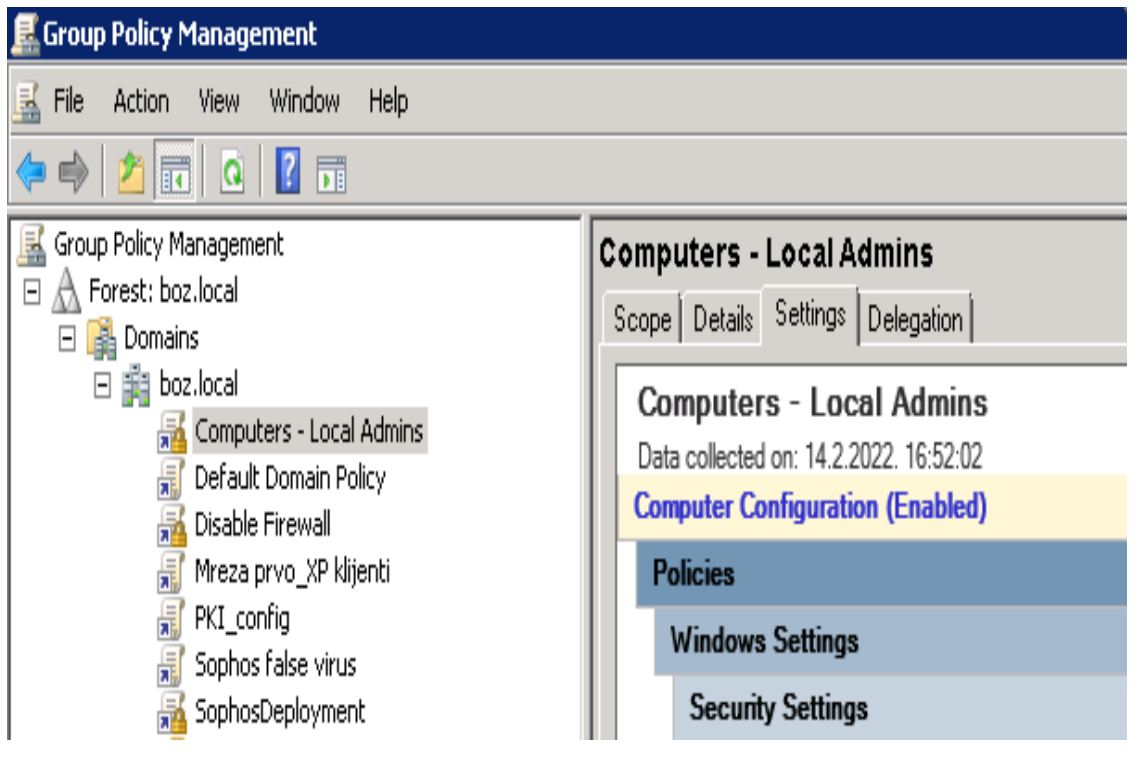

<span id="page-32-0"></span>Slika 27: Primjer pravila grupe na domeni

#### <span id="page-33-0"></span>**4.5 Upravljanje domenom pomoću Active Directory i PowerShell alata**

Nakon instalacije Active Directory alata na Windows Server 2008 R2 i postavljanja pravila grupe slijedi korak u kojem uređujemo našu domenu i kreiramo potrebne objekte. U vježbi sam prikazao na koji način smo kreirali organizacijske jedinice te je potrebno iste te organizacijske jedinice popuniti s pripadajućim objektima. U vježbi ćemo kreirati korisnika kao osobu (Contact), grupu korisnika (Group) i računalo.

Plan je u organizacijskoj jedinici "BOZ", koja predstavlja glavni objekt u domeni "boz.local", kreirati podorganizacijske jedinice koje će predstavljati sektore unutar osiguravajućeg društva. Uredio sam stablo na način da svaki sektor ima svoju posebnu organizacijsku jedinicu. Na taj način olakšavam sebi korištenje i pregled unutar domene je pregledniji. Također taj način granjanja mi omogućuje da lakše dodam potrebna pravila grupe svakom objektu. Za domenu osiguravajućeg društva dodao sam 25 organizacijskih jedinica od koji se jedna naziva "Vjezba" u koju ću prikazati postupak dodavanja korisnika, grupe korisnika i postupak dodavanja i kreiranja računala.

<span id="page-33-1"></span>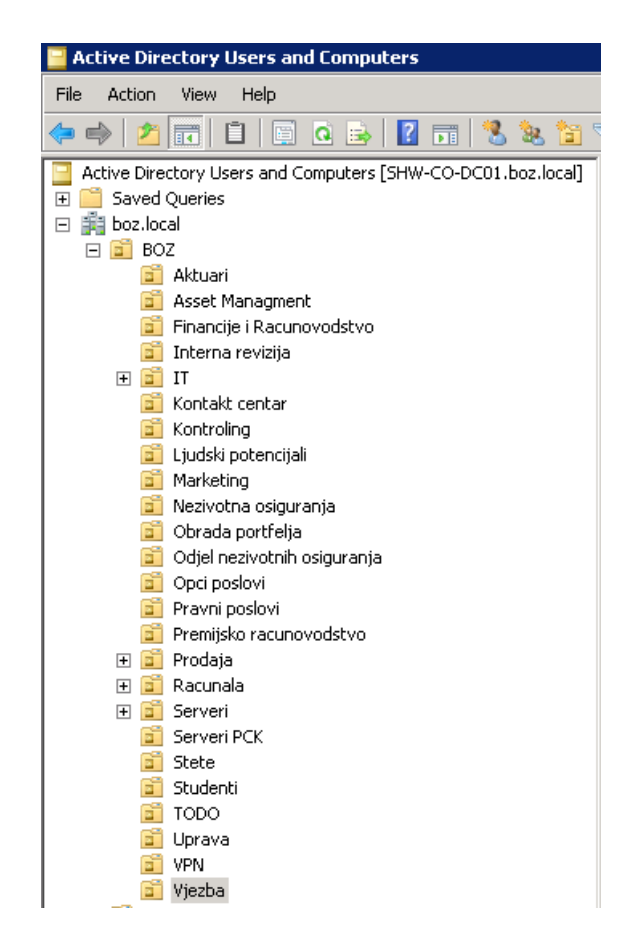

Slika 28: Kreirane organizacijske jedinice unutar BOZ

Unutar organizacijske jedinice "Vjezba" dodao sam 3 korisnika (User): Ante Iličić, Ivan Ivanić i Marko Marković. Postupak dodavanja je lagan, a koraci su desni klik mišem na "Vjezba" i odabiremo opciju "New" i nakon toga biramo željeni objekt, u ovom slučaju "User". Potrebno je dodijeliti puno ime i prezime korisnika i postaviti mu korisničko ime s kojim će se prijavljivati na računalo.

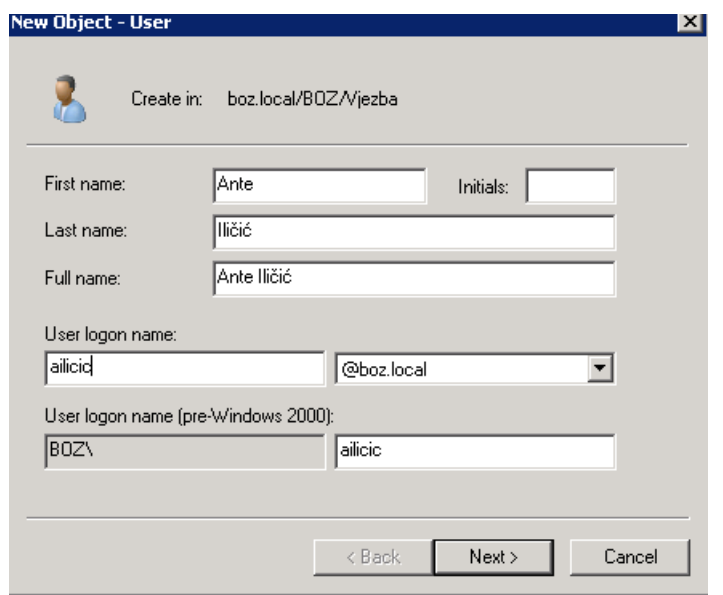

Slika 29: Izrada korisnika (User)

<span id="page-34-1"></span><span id="page-34-0"></span>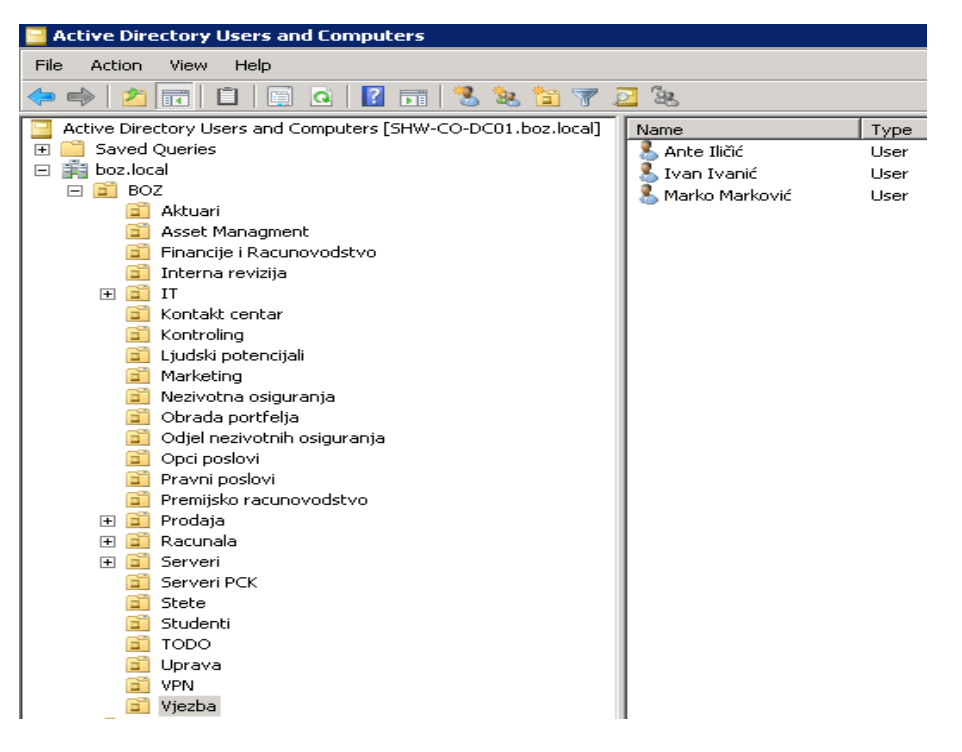

Slika 30: Dodavanje više korisnika unutar organizacijske jedinice

Dodat ću i primjer dodavanja korisnika (User) i pomoću PowerShell alata. Nazvat ćemo ga "Luka Lukac".

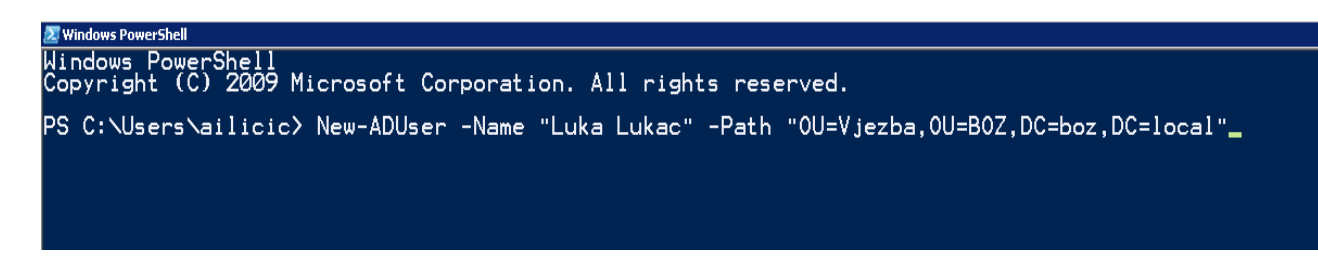

#### Slika 31: PowerShell primjer dodavanja korisnika u organizacijsku jedinicu

<span id="page-35-0"></span>Nakon korisnika dodajemo sljedeći objekt, a to su grupe korisnika (Group). Koraci kod kreiranja grupe korisnike razlikuje se samo po odabiru objekta. Desnim klikom miša na organizacijsku jedinicu "Vjezba" odabiremo "New" pa zatim "Group" . U grupu ćemo dodati naše korisnike koje imamo u organizacijskoj jedinici "Vjezba" i nazvati ćemo grupu ". Vjezba korisnici". Postupak je da uđemo u našu grupu i odemo pod opciju "Members" i nakon toga odabiremo "Add" gdje upisujemo podatke korisnika ili računala. Postupak ću prikazati kroz slikovne primjere.

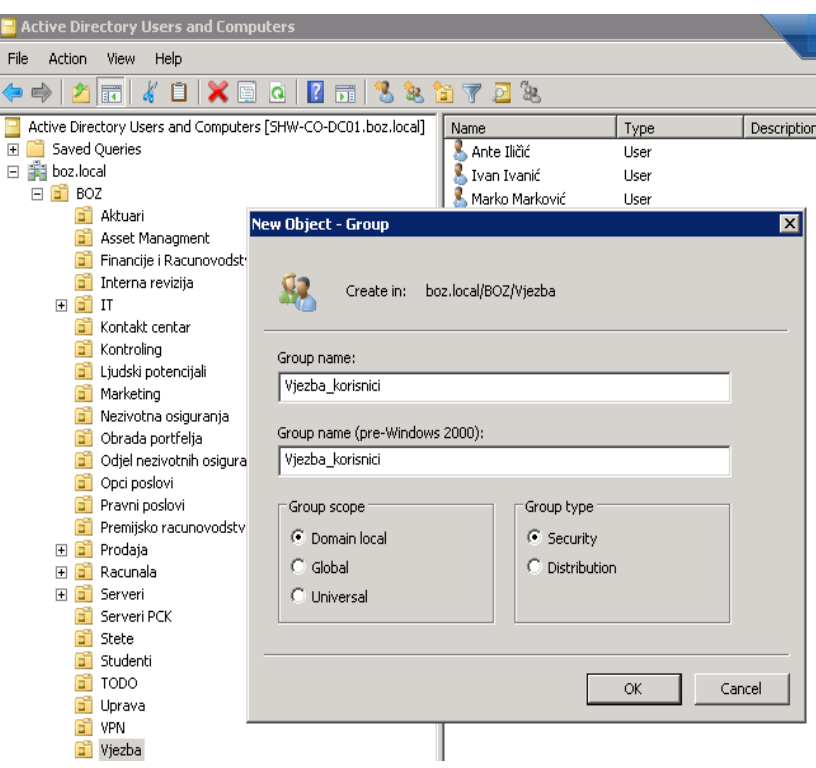

<span id="page-35-1"></span>Slika 32: Kreiranje grupe korisnika

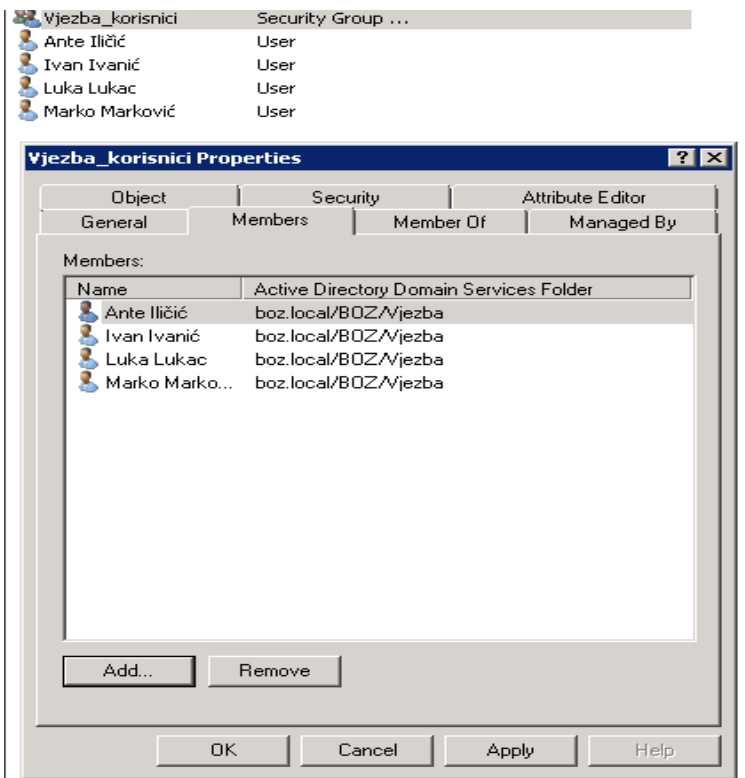

#### Slika 33: Dodavanje korisnika u grupu "Vjezba korisnici"

<span id="page-36-0"></span>Kreiranje grupe korisnika nam omogućuje da na više korisnika unutar domene primjenimo pojedina prava pomoću pravila grupe (Group Policy). Također olakšava rad administratoru i omogućuje mu bolju organiziranost i efikasniji rad. Adminsitrator se može poslužiti i PowerShell alatom, ako želi kreirati novu grupu korisnika ili računala ili ako želi dodati korisnike u pojedinu grupu. Pokazati ću primjer dodavanja grupe korisnika te ću je nazvati "Vjezba korisnici2"

<span id="page-36-1"></span>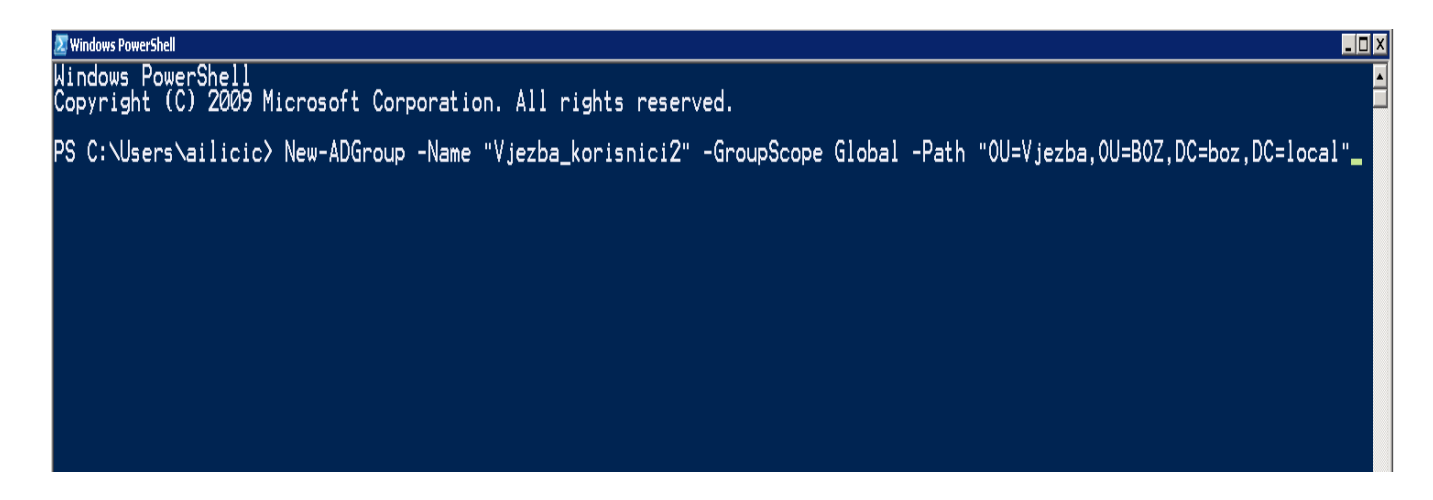

Slika 34: Kreiranje grupe pomoću PowerShell-a

Preostaje nam pokazati postupa dodavanja računala unutar organizacijske jedinice. Postupak je isti kao u primjeru dodavanja korisnika ili grupe, razlika je samo u odabiru opcije pod "New", a naziva se "Computer". Dodati ću 3 računala u organizacijsku jedinicu "Vjezba" i nazvati ih imenima: "TEST1000", "TEST2000" i "TEST3000". Na kraju ću prikazati i slikovni primjer dodavanja računala u grupu "Vjezba korisnici" te dodavanja računala u organizacijsku jedinicu "Vjezba" pomoću PowerShell alata. Računalo kreirano pomoću PowerShell-a nazvati ću "TEST4000".

<span id="page-37-0"></span>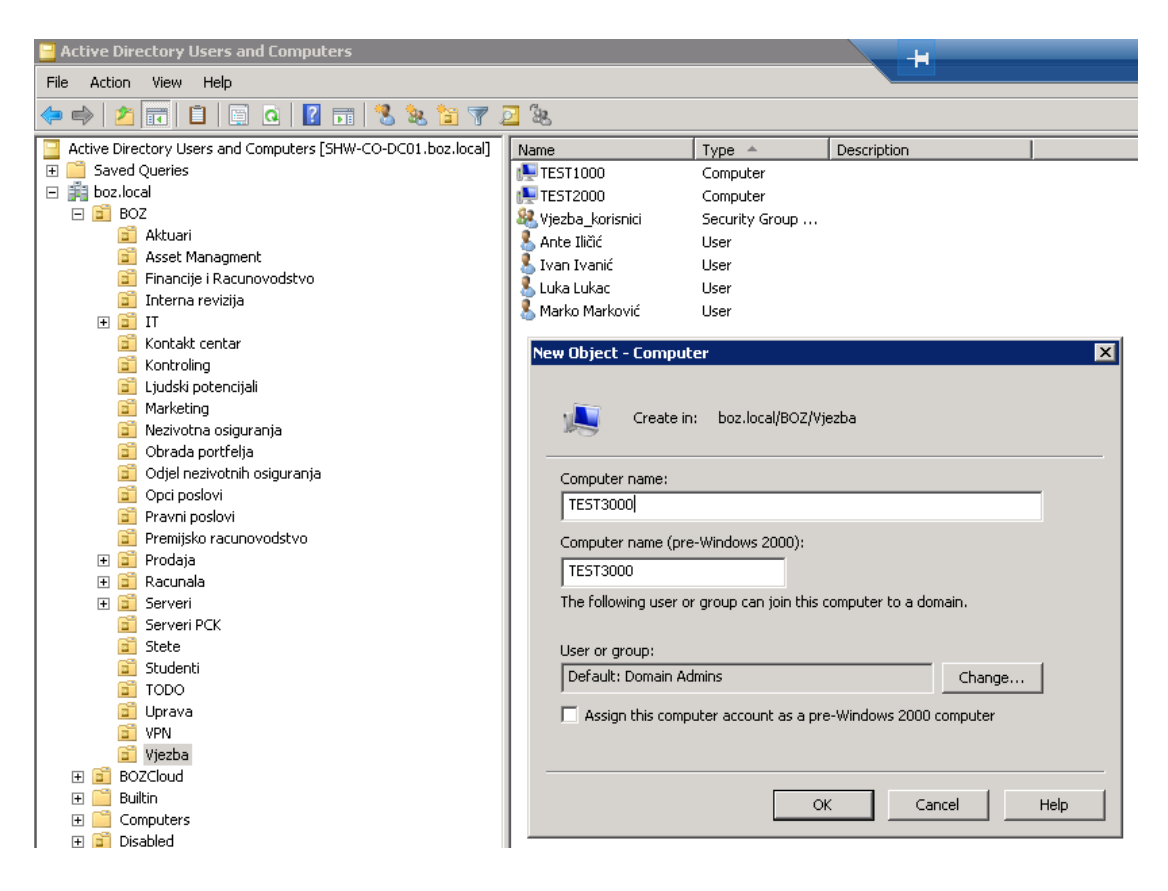

Slika 35: Dodavanje računala (Computer) u organizacijsku jedinicu

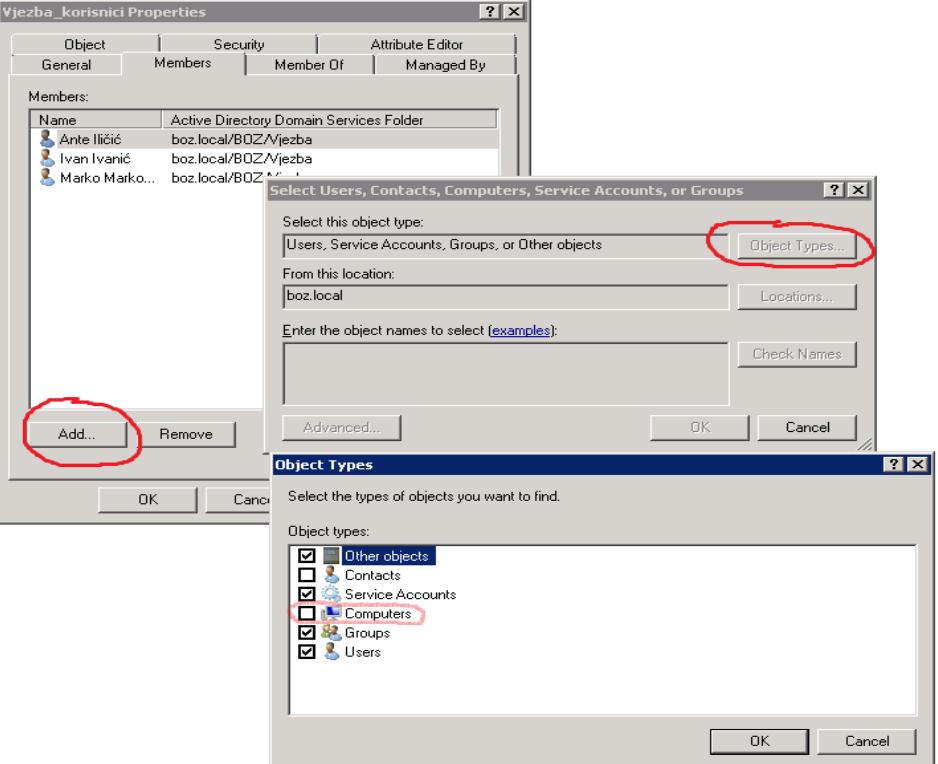

<span id="page-38-0"></span>Slika 36: Postupak dodavanja računala u grupu "Vjezba\_korisnici"

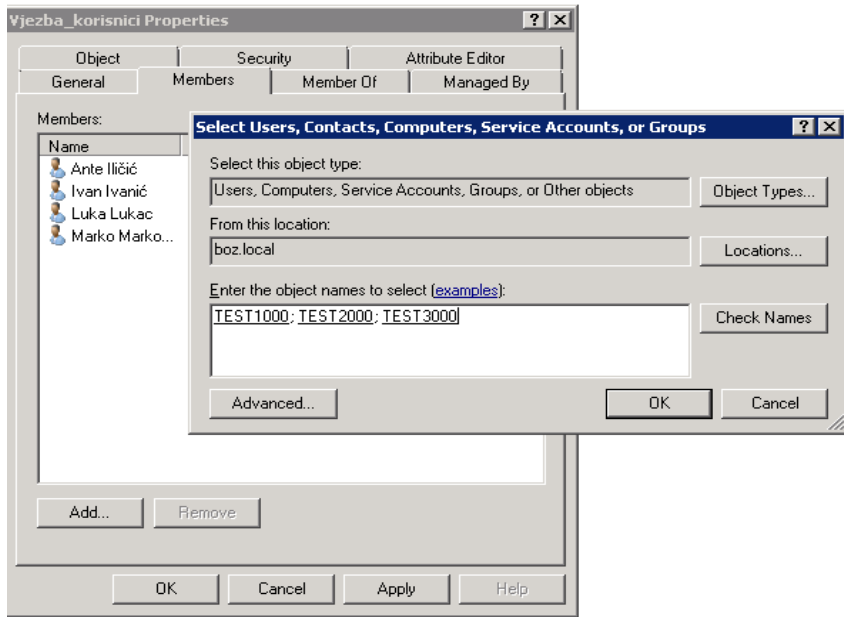

<span id="page-38-1"></span>Slika 37: Odabir računala po nazivu i dodavanje u grupu

**Select Windows PowerShell**  $\Box$ D $\Box$ Windows PowerShell<br>Windows PowerShell<br>Copyright (C) 2009 Microsoft Corporation. All rights reserved. PS C:\Users\ailicic> New-ADComputer -Name "TEST4000" -Path "OU=Vjezba,OU=BOZ,DC=boz,DC=local"\_

#### Slika 38: Dodavanje računala u organizacijsku jedinicu pomoću PowerShell alata

<span id="page-39-0"></span>Od osnovnih elemenata upravljanja domenom odnosno informacijskim sustavom pokazao bi još primjer traženja korisnika na domeni i mogućnosti koje se nude pod njegovim imenom. Koraci su vrlo jednostavni, desnim klikom miša na domenu boz.local izabiremo opciju "Find..." i u tražilici upisujemo ime i prezime korisnika ili ime računala. Prikazat ću primjer na korisniku Ivan Ivanić kojem ćemo promijeniti lozinku (reset password) za pristup na domenu. Prilikom promjene lozinke, sustav nam nudi opciju da korisnik sebi sam promijeni lozinku prilikom prvog ulogiravanja na domenu. Također imamo i opciju za otključavanje korisnika u slučaju da se korisnik zaključao na način da je previše puta pogriješio lozinku. Ta opcija se određuje kroz pravila grupe.

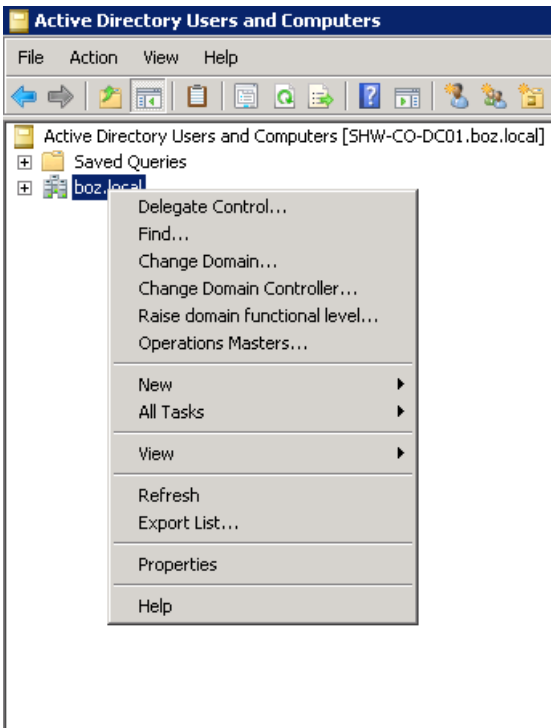

<span id="page-39-1"></span>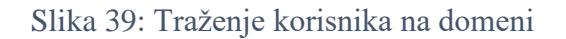

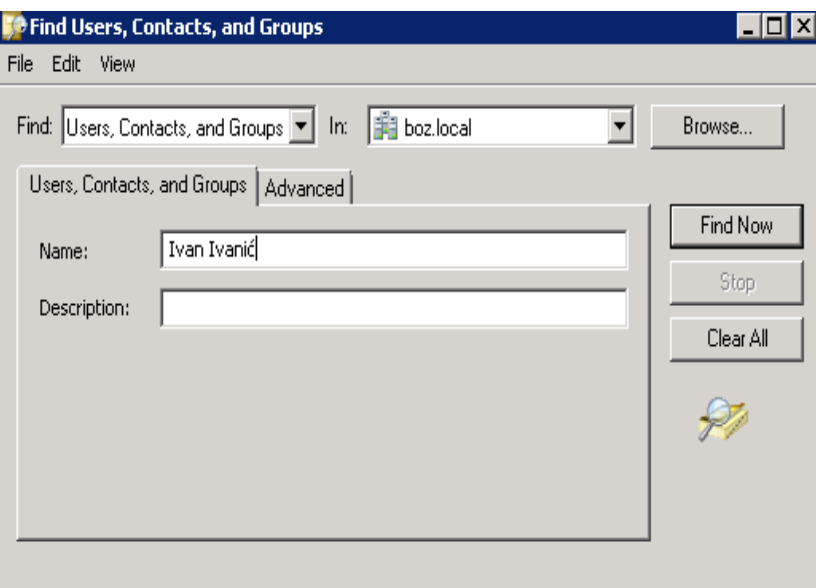

Slika 40: Upisivanje traženih podataka

<span id="page-40-0"></span>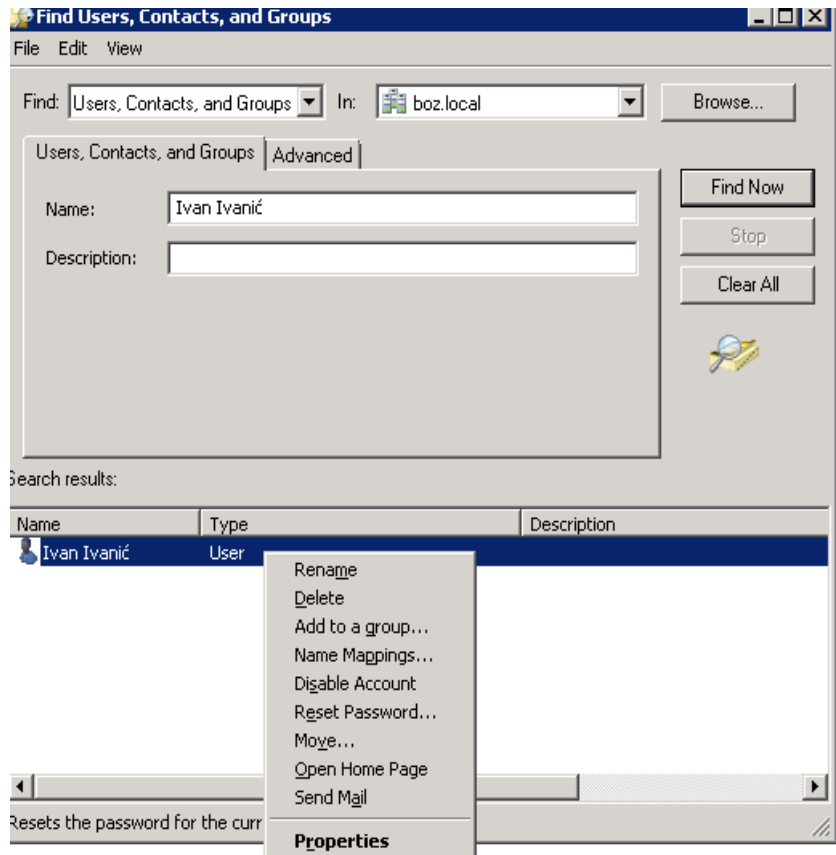

<span id="page-40-1"></span>Slika 41: Opcija "Reset Password..."

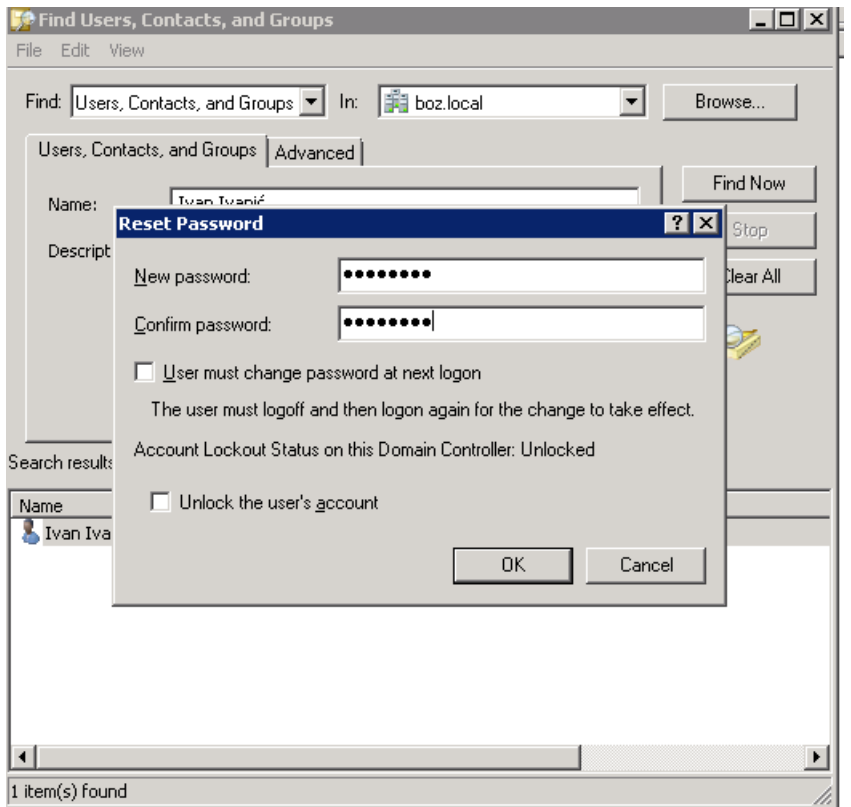

Slika 42: Promjena lozinke korisnika

<span id="page-41-0"></span>Proći ćemo slične korake, ali samo za drugog korisnika. Ovaj put ću za Marka Markovića izbrisati cijeli korisnički račun. Nakon toga korisnik Marko Marković će nestati s domene i njegova sljedeća prijava će biti neuspješna. Koraci su isti, samo je razlika u "Delete" opciji koja briše korisnički račun, ako administrator potvrdi s "Yes".

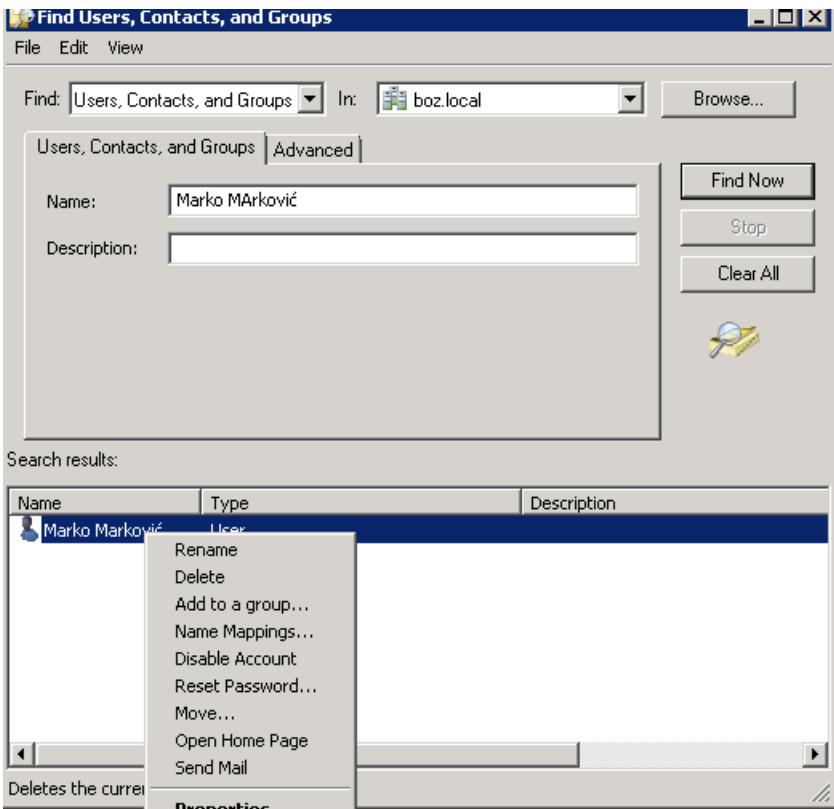

Slika 43: opcija "Delete"

<span id="page-42-0"></span>

| <b>Active Directory Users and Computers</b>                                                                                                    |                                                                                                    |                                                                                                    |    |
|----------------------------------------------------------------------------------------------------|----------------------------------------------------------------------------------------------------|----------------------------------------------------------------------------------------------------|----|
| File<br>Action<br>View<br>Help                                                                                                    |                                                                                                    |                                                                                                    |    |
| 屙<br>٠.<br>層<br>e)<br>lQ.<br>17<br>扇<br>ЗŁ.<br>las                                                                                                    | <u>mta za</u>                                                                                                    |                                                                                                    |    |
| Active Directory Users and Computers [SHW-CO-DC01.boz.local]<br>Saved Queries<br>$\overline{+}$<br>嚻<br>boz.local<br>$\Box$<br>$\mathbf{B}$ BOZ<br>$\Box$<br>Aktuari<br>Asset Managment<br>6î<br>Financije i Racunovodstvo<br>e.<br>Interna revizija<br>G.<br>田間<br>IT<br>Kontakt centar<br>e.<br>Kontroling<br>ď<br>Ljudski potencijali<br>ď<br>Marketing<br>e.<br>Nezivotna osiguranja<br>ď<br>Obrada portfelja<br>G.<br>Odjel nezivotnih osiguranja<br>e.<br>Opci poslovi<br>ď<br>Pravni poslovi<br>e.<br>Premijsko racunovodstvo<br>F<br>Prodaja<br>6î<br>$\overline{+}$<br>Racunala<br>Бī<br>$\overline{+}$<br>Serveri<br>$\overline{+}$<br>6î<br>Serveri PCK<br>Βĩ<br>Stete<br>Gĭ<br>Studenti<br>TODO<br>Uprava<br>VPN<br>Vjezba | Name<br>TEST1000<br>TEST2000<br>TEST3000<br>$\blacksquare$ TEST4000<br>Vjezba_korisnici<br>Vjezba_korisnici2<br>8<br>Ante Iličić<br>X Ivan Ivanić | Type $\triangleq$<br>Computer<br>Computer<br>Computer<br>Computer<br>Security Group<br>Security Group<br>User<br>User | Dε |

<span id="page-42-1"></span>Slika 44: Korisnik Marko Marković je nestao iz domene

## <span id="page-43-0"></span>**5. ZAKLJUČAK**

Sistemsko inženjerstvo se danas suočava s raznim mogućnostima za upravljanje informacijskim sustavom. Unutar tih mogućnosti sistemaši odabiru operacijski sustav i alate koji najviše odgovaraju specifičnostima sustava kojeg žele upravljati. Danas sve više sistemaša prelazi na Linux opracijski sustav koji se naglo počeo širiti jer pruža sigurnost i brži rad od Windows operacijskog sustava.

Razumijevanje ove problematike ključan je čimbenik u kvalitenom upravljanju informacijskog sustava. Naime, što se sistemaši počnu više širiti na druge operacijske sustave i korištenje drugi alata, kvaliteta upravljanja pada jer se svaki operacijski sustav razlikuje od drugog i teško se prilagoditi i voditi oba sustava istom kvalitetom. Naravno da je dobro proširiti znanje i naučiti nešto drugo, ali u sistemskom poslu je poželjno dosta rano shvatiti šta želiš i koji sustav voliš i probati se maksimalno educirati za to područje.

Potražnja za sistemskim inženjerima u svijetu je ogromna, jer bez sistemaša nema ni programiranja, dizajna, implementacije i ono najvažnije nema održavanja. Potrebno je posvetiti jako puno vremena za educiranje jer svakog dana sustavi i informacijske tehnlogije se razvijaju i svaki sistemaš mora biti u toku s promjenama. Također, sistemsko inženjerstvo predstavlja veliku obavezu i podosta je stresan posao ako se radi o većem poduzeću s više zaposlenika jer jedna veća pogreška može dovesti do kolapsa cijelog sustava.

Jedan od najkorištenijih alata za upravljanje informacijskim sustavom je Active Directory. Radi se o Windows alatu koji ima brojne mogućnosti te je jednostavan za korištenje i brzo se usvaja. Iz navedenih razloga ovaj alat je danas jedan od najpopularnijih programskih jezika. Ima primjenu u velikim i malim poduzećima iz različitih gospodarskih sektora. Također, ovaj alat se koristi i u privatne svrhe ako korisnik ima više računala pa želi povezati sve kroz jednu mrežu te imati kontrolu nad njima s jednog odnosno glavnog računala.

PowerShell je alat koji se odlično nadovezuje na Active Directory te mu omogućuje pomoć za upravljanje pojedinim informacijskim sustavima. Nije ga potrebno instalirati niti kupovati jer je dio Windows opracijskog sustava te nova verzija PowerShell 7.0 koja se danas koristi, omogućuje administratoru sustava jednostavno i brzo upravljanje s pojednostavljenim skriptama i naredbama.

Primjer upravljanja sustavom odnosno domenom napravljena u ovom radu trebala bi pokazati osnove korištenja Active Directory i PowerShell alata. Primjer je napravljen za osiguravajuće društvo te su prikazane osnovne stvari kao što su : konfiguracija Active Directory-a na Windows Server 2008 R2, izrada domene na jednom stablu, postavljanje pravila grupe (Group Policy), izrada organizacijskih jedinica, izrada korisnika na domeni, grupe korisnika te računala koji su svi dodani u istu organizacijsku jedinicu. Težilo se prikazivanju osnovnijih stvari i jednostavnih procesa. Upravljanje sustavom kojeg sam prikazao u vježbi se dalje može graditi i širiti na druge objekte, ali taj dio već postaje dosta kompliciran i jako je kompleksan. Postoji prostor za dodavanje svih zaposlenika poduzeća te vanjskih suradnika. Kasnije je moguće napraviti i dodatne grupe računala i korisnika koje imaju zadane blokade na sebi i koje ne dopuštaju objektima u sebi pojedine akcije na domeni. Moguće je postaviti i alarm koji će kroz PowerShell svaki mjesec davati izvještaj koji smo mu zadali kako bi imali lakšu kontrolu nad sustavom.

Vježba je rađena na Windows Serveru 2008 R2, ali mogu se odabrati i druge verzije sve zavisi o mogućnostima poduzeća. Windows Server 2008 R2 je starija verzija te bi bilo poželjnije raditi u novijim verzijama Windows Servera, jer novije verzije u sebi sadrže novije verzije Windows PowerShell alata pa su komande jednostavnije.

#### <span id="page-45-0"></span>**6. IZJAVA**

#### **Izjava o autorstvu završnog rada i akademskoj čestitosti**

#### **Ime i prezime studenta:** Ante Iličić

#### **Matični broj studenta:** 6-130/18

**Naslov rada:** Upravljanje informacijskim sustavima pomoću Active Directory-a i PowerShella

Pod punom odgovornošću potvrđujem da je ovo moj autorski rad čiji niti jedan dio nije nastao kopiranjem ili plagiranjem tuđeg sadržaja. Prilikom izrade rada koristio sam tuđe materijale navedene u popisu literature, ali nisam kopirao niti jedan njihov dio, osim citata za koje sam naveo autora i izvor te ih jasno označio znakovima navodnika. U slučaju da se u bilo kojem trenutku dokaže suprotno, spreman sam snositi sve posljedice uključivo i poništenje javne isprave stečene dijelom i na temelju ovoga rada.

Potvrđujem da je elektronička verzija rada identična onoj tiskanoj te da je to verzija rada koju je odobrio mentor.

\_\_\_\_\_\_\_\_\_\_\_\_\_\_\_\_\_\_\_\_\_\_\_\_ \_\_\_\_\_\_\_\_\_\_\_\_\_\_\_\_\_\_\_\_\_\_\_\_

Datum Potpis studenta

## <span id="page-46-0"></span>**7. LITERATURA**

[1] Početak rada s procjenom servisa Active Directory na zahtjev. Preuzeto s **<https://docs.microsoft.com/hr-hr/services-hub/unified/health/getting-started-ad>** (8.studenog.2021.)

[2] Što je MS Active Directory? – Pojmovnik. Preuzeto s [https://geek.hr/pojmovnik/sto-je](https://geek.hr/pojmovnik/sto-je-ms-active-directory/)[ms-active-directory/](https://geek.hr/pojmovnik/sto-je-ms-active-directory/) (9.studenog.2021.)

[3] PowerShell - Power gating – Wikipedia. Preuzeto s<https://hr2.wiki/wiki/PowerShell> (9.studenog.2021.)

# <span id="page-47-0"></span>**8. POPIS SLIKA**

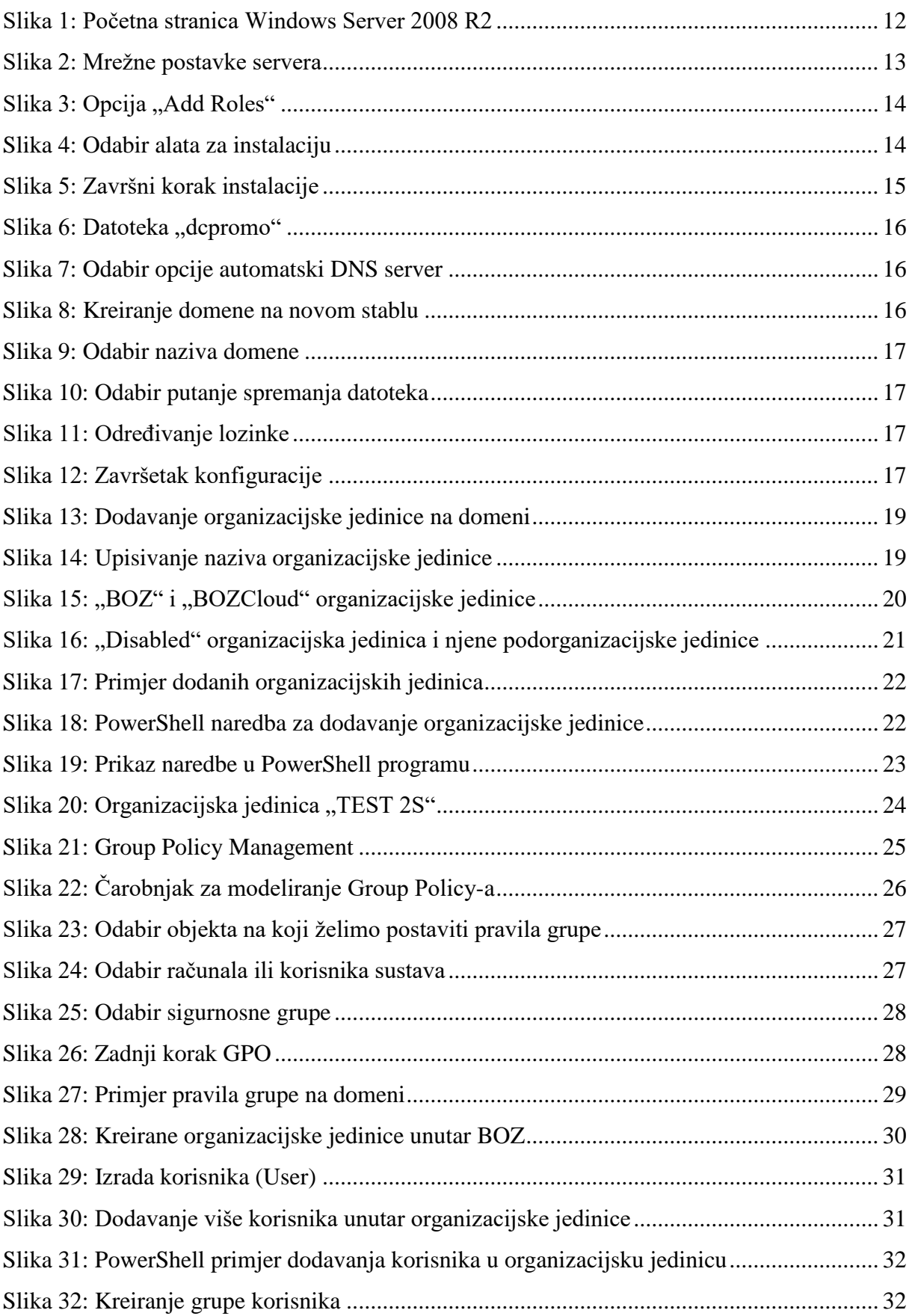

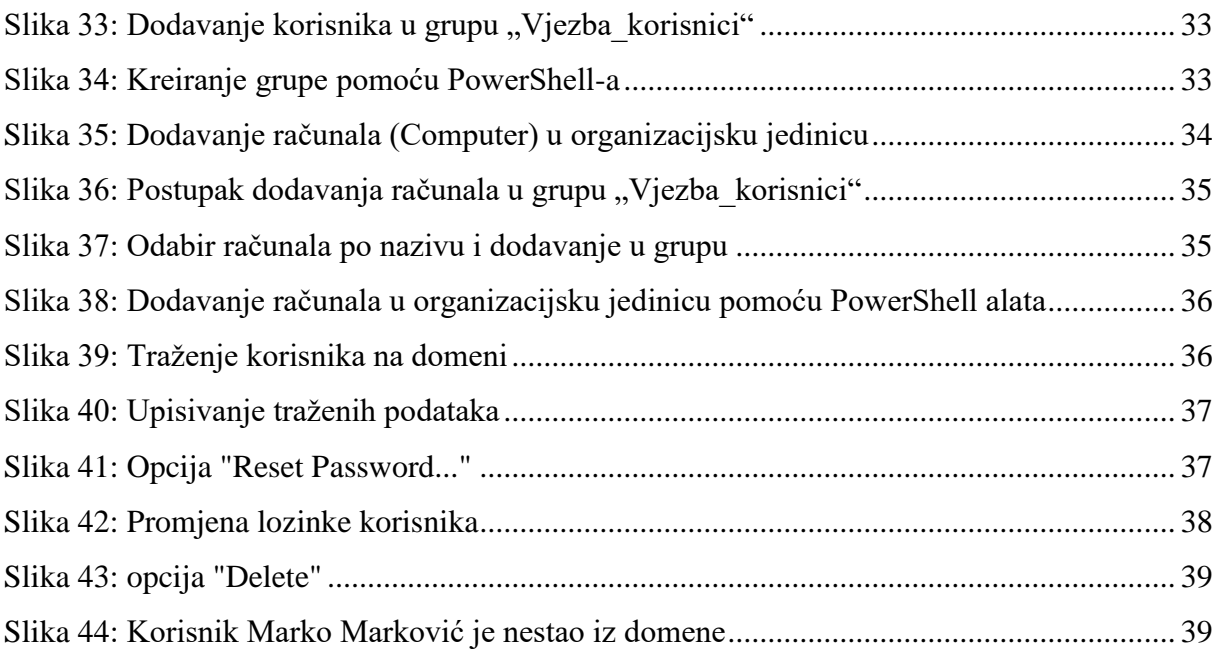

# <span id="page-49-0"></span>**ŽIVOTOPIS**

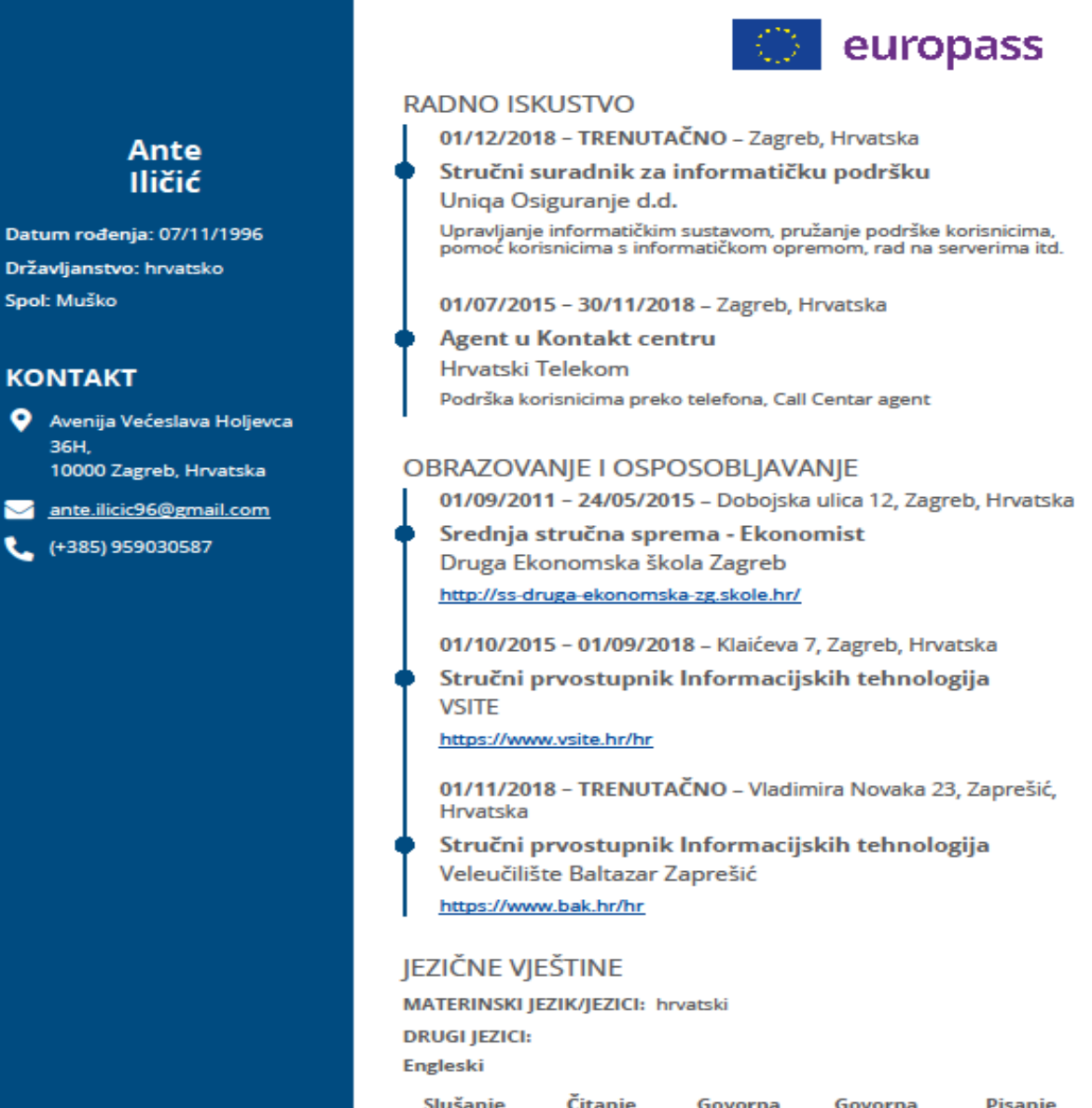

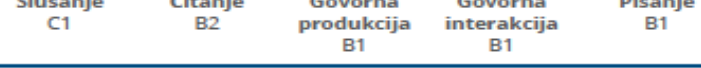

#### **DIGITALNE VJEŠTINE**

MS Office (Word Excel PowerPoint) / Rad na raunalu / Windows /<br>Internet / Timski rad / Sposobnost prilagodavanja promjenama /<br>Iakocom prihvacam i rjesavam nove izazove kroz koje napredujem /<br>Sposobna raditi u timu / komun s